# Inspiron One 2020 Manuel du propriétaire

Modèle d'ordinateur : Inspiron One 2020 Modèle réglementaire : W06B Type réglementaire : W06B001

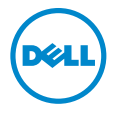

## Remarques, précautions et avertissements

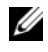

 $\mathbb Z$  **REMARQUE :** Une REMARQUE indique une information importante qui peut vous aider à mieux utiliser votre ordinateur.

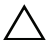

PRÉCAUTION : Une PRÉCAUTION vous avertit d'un risque d'endommagement du matériel ou de perte de données si les consignes ne sont pas respectées.

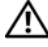

AVERTISSEMENT : Un AVERTISSEMENT indique un risque de dommage matériel, de blessure corporelle ou de mort.

#### © 2013 Dell Inc.

2013 - 04 Rév. A00

\_\_\_\_\_\_\_\_\_\_\_\_\_\_\_\_\_\_\_\_

Marques mentionnées dans ce document : Dell™, le logo DELL et Inspiron™ sont des marques de Dell Inc. ; Microsoft® et Windows® sont des marques déposées de Microsoft Corporation aux États-Unis et/ou dans d'autres pays ; Bluetooth<sup>®</sup> est une marque déposée appartenant à Bluetooth SIG, Inc. et est utilisée par Dell sous licence ; Intel® et Intel SpeedStep® sont des marques déposées d'Intel Corporation aux États-Unis et dans d'autres pays.

## Table des matières

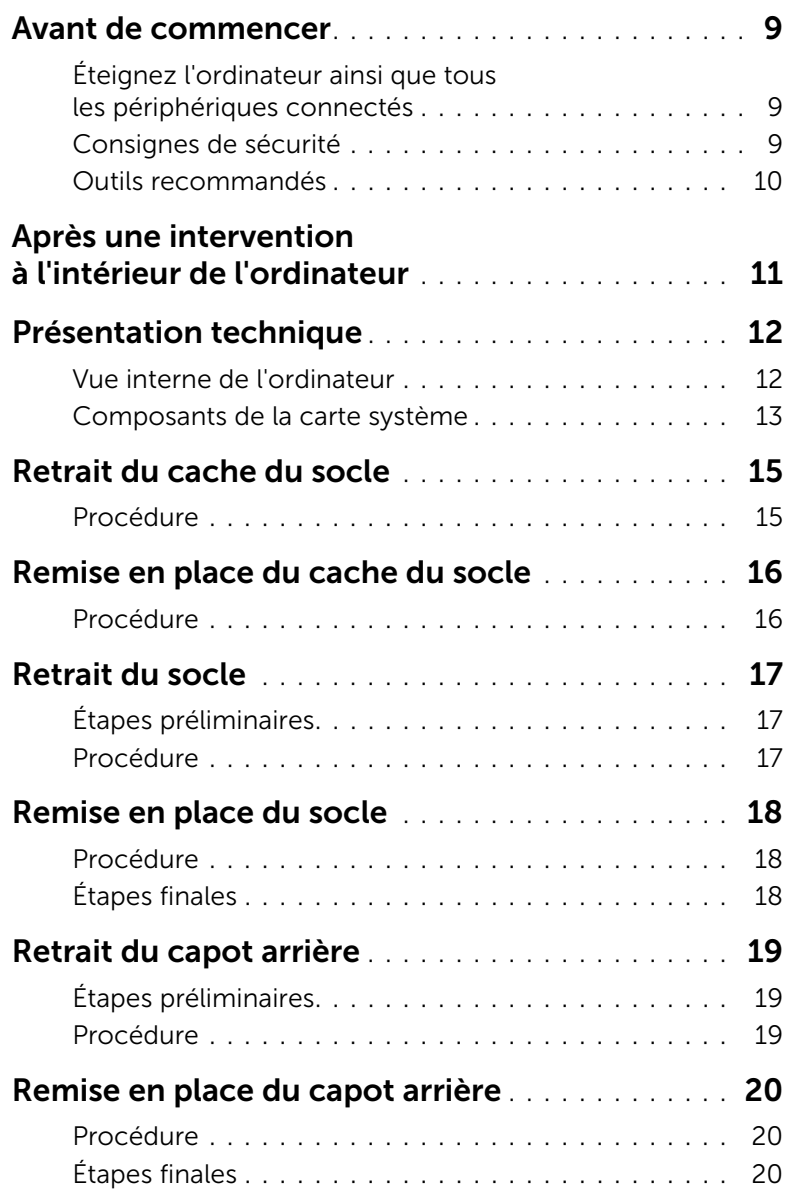

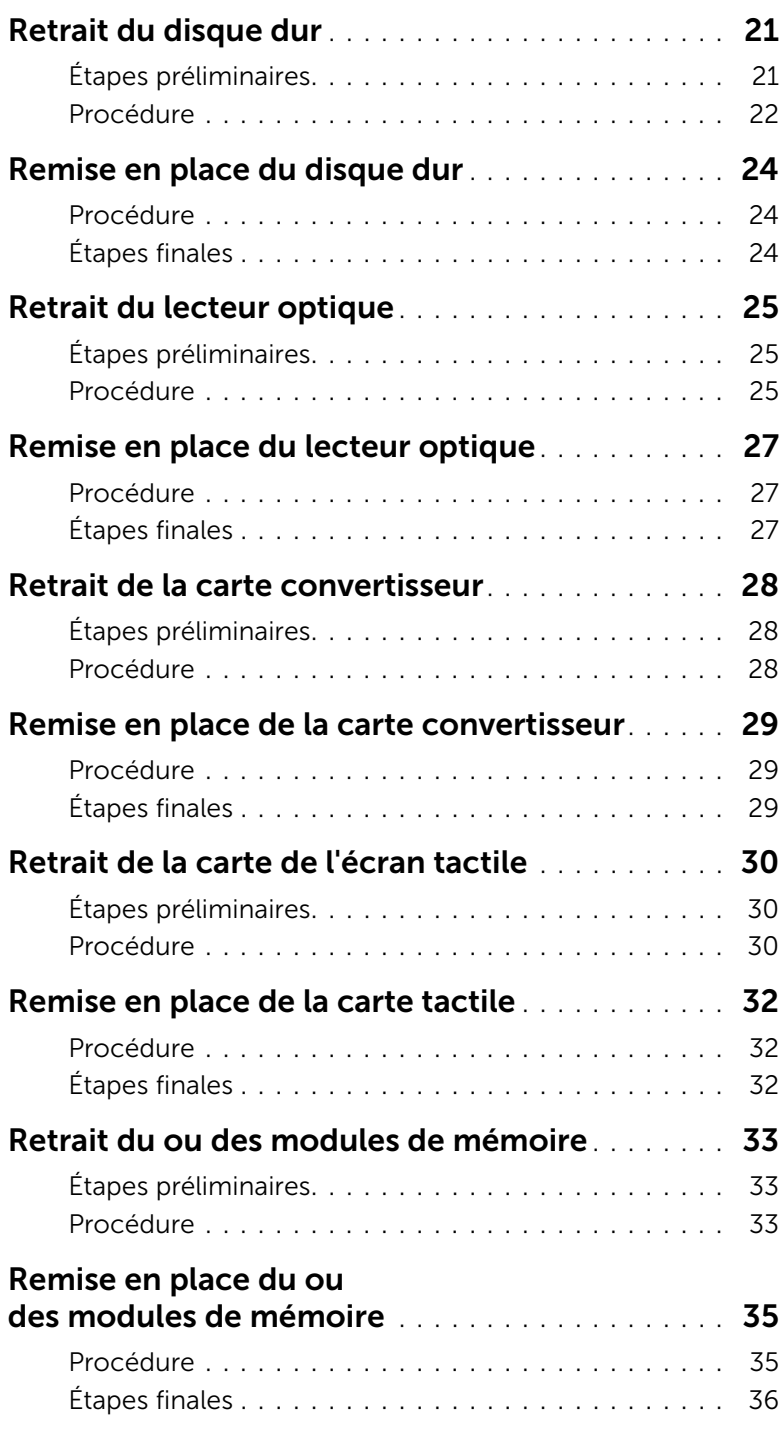

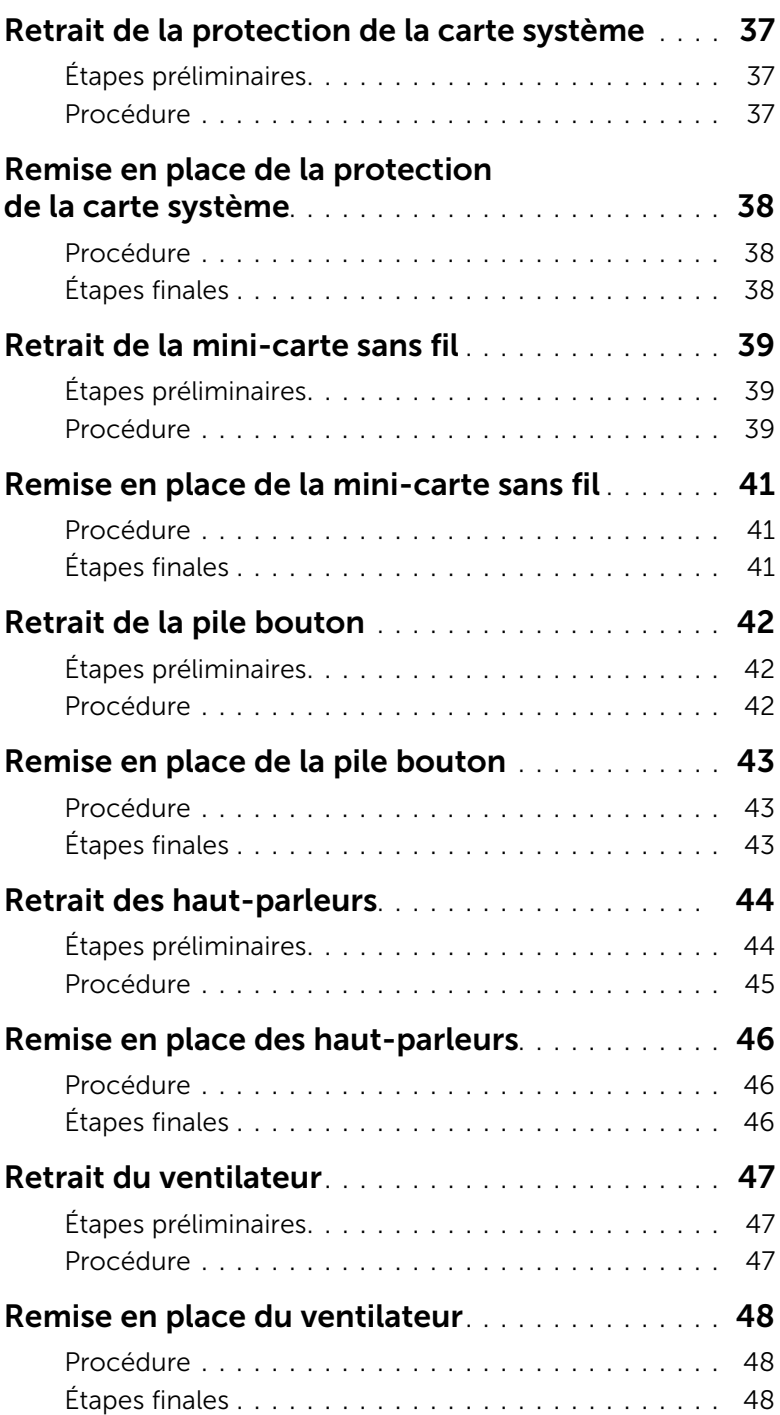

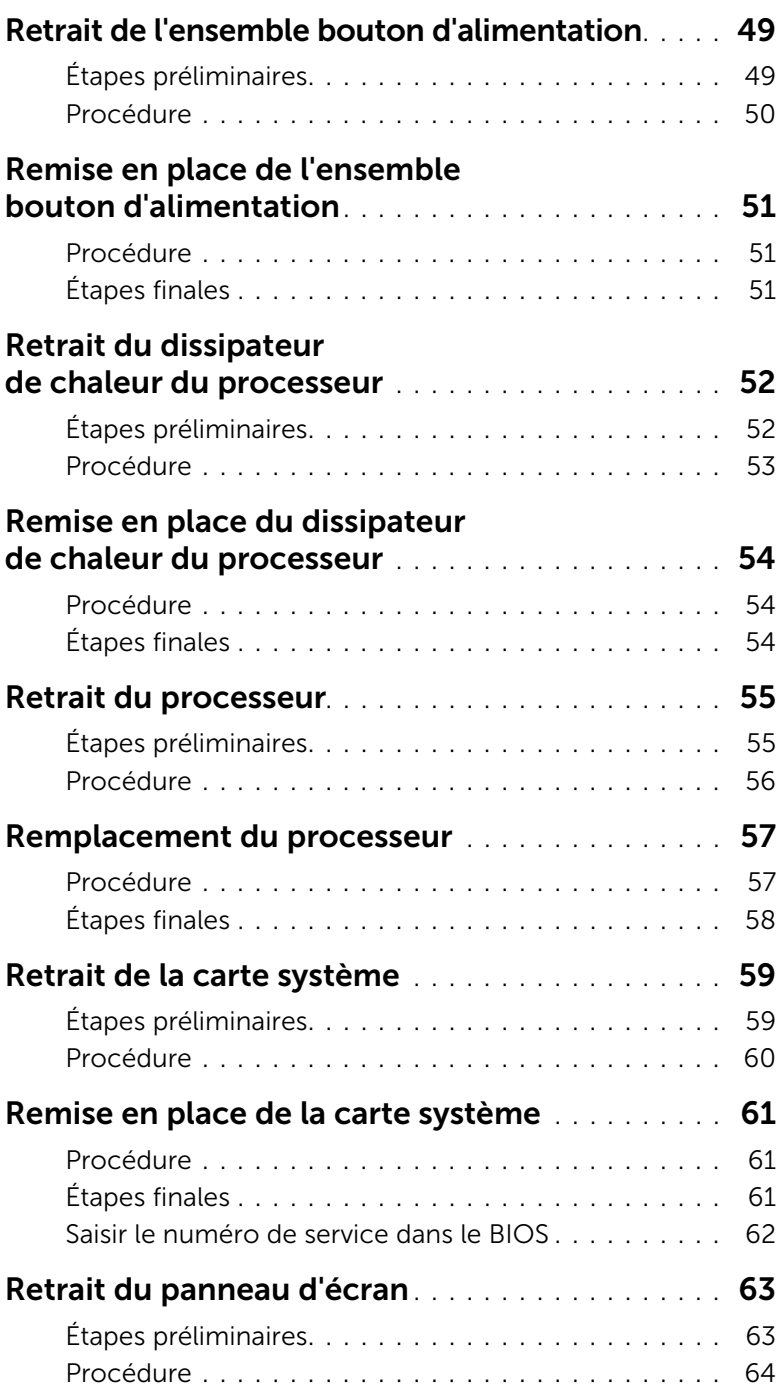

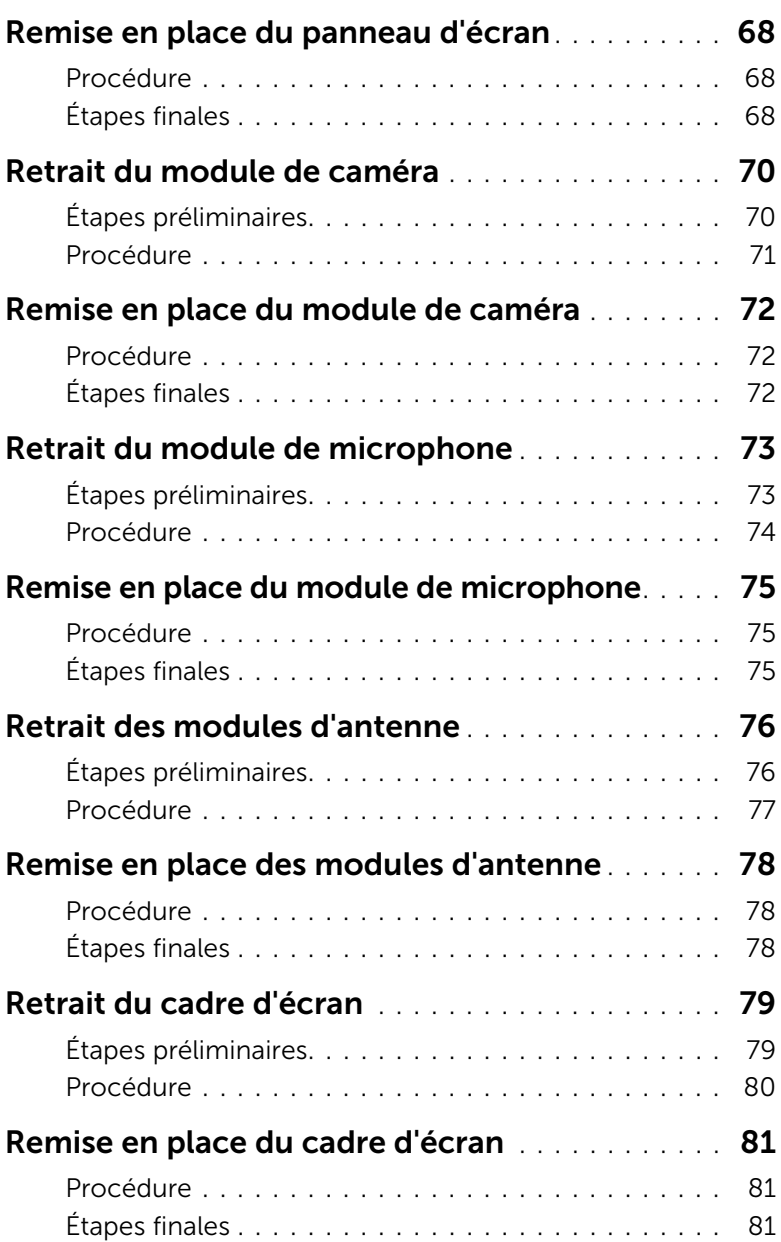

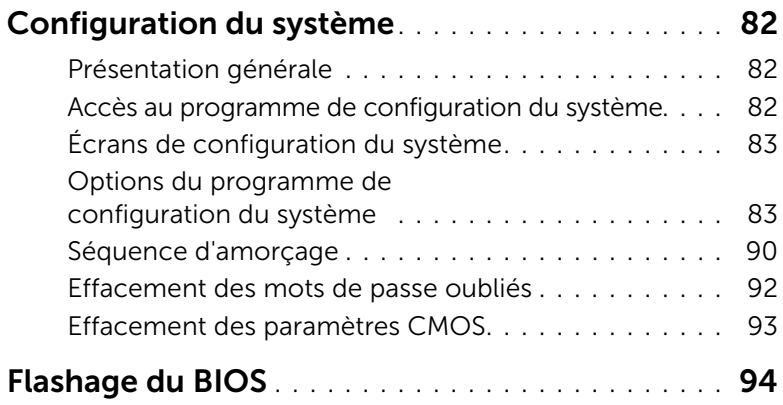

#### <span id="page-8-3"></span><span id="page-8-1"></span><span id="page-8-0"></span>Éteignez l'ordinateur ainsi que tous les périphériques connectés

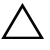

 $\triangle$  PRÉCAUTION : Pour ne pas perdre de données, enregistrez et fermez tous les fichiers et tous les programmes ouverts avant d'éteindre l'ordinateur.

- 1 Enregistrez et fermez tous les fichiers et les programmes ouverts.
- 2 Déplacez le pointeur de la souris vers le coin supérieur ou inférieur droit de l'écran pour ouvrir la barre latérale Charms et cliquez sur Paramètres→ Alimentation→ Arrêter.

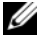

REMARQUE : Si vous utilisez un autre système d'exploitation, consultez la documentation correspondante pour connaître les instructions d'arrêt.

- **3** Éteignez l'ordinateur, déconnectez tous les périphériques qui y sont reliés, puis débranchez-les de leur source d'alimentation.
- 4 Débranchez tous les câbles téléphoniques, câbles réseau ainsi que les périphériques connectés à votre ordinateur.
- 5 Une fois l'ordinateur débranché, appuyez sur le bouton de mise sous tension en le maintenant enfoncé pendant environ 5 secondes pour mettre la carte système à la masse.

#### <span id="page-8-2"></span>Consignes de sécurité

Suivez les consignes de sécurité ci-dessous pour protéger votre ordinateur des dégâts potentiels et pour assurer votre sécurité personnelle.

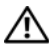

AVERTISSEMENT : Avant d'ouvrir votre ordinateur, prenez connaissance des consignes de sécurité fournies (avec celui-ci). Pour plus d'informations sur les pratiques d'excellence en matière de sécurité, consultez la page Regulatory Compliance (Conformité à la réglementation) à l'adresse dell.com/regulatory\_compliance.

AVERTISSEMENT : Débranchez toutes les sources d'alimentation avant d'ouvrir le capot ou les panneaux de l'ordinateur. Lorsque vous avez terminé, remettez en place tous les capots, panneaux et vis avant de rebrancher l'ordinateur à sa source d'alimentation.

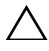

PRÉCAUTION : Pour éviter d'endommager l'ordinateur, assurez-vous que la surface de travail est plane et propre.

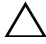

PRÉCAUTION : Pour éviter d'endommager les composants et les cartes, tenez-les par les bords en évitant de toucher les broches et les éléments de contact.

PRÉCAUTION : Seuls les techniciens de maintenance agréés sont habilités à retirer le capot de l'ordinateur et à accéder à ses composants internes. Veuillez consulter les consignes de sécurité pour des informations complètes sur les précautions à prendre, les interventions à l'intérieur de votre ordinateur et la protection contre les décharges électrostatiques.

PRÉCAUTION : Avant de toucher quoi ce soit à l'intérieur de l'ordinateur, mettezvous à la masse en touchant une partie métallique non peinte du châssis, par exemple à l'arrière de l'ordinateur. Répétez cette opération régulièrement pendant votre intervention pour dissiper toute électricité statique qui pourrait endommager les composants.

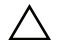

 $\triangle$  PRÉCAUTION : Lorsque vous débranchez un câble, tirez sur le connecteur ou sur la languette de retrait, mais jamais sur le câble lui-même. Certains câbles sont équipés de connecteurs à pattes de verrouillage ou à vis moletées que vous devez libérer avant de débrancher le câble. Lorsque vous débranchez des câbles, gardez-les alignés pour éviter de tordre les broches des connecteurs. Lorsque vous branchez les câbles, vérifiez que les connecteurs sont orientés et alignés correctement avec les ports.

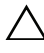

PRÉCAUTION : pour retirer un câble réseau, déconnectez-le d'abord de l'ordinateur, puis du périphérique réseau.

PRÉCAUTION : Appuyez pour l'éjecter sur toute carte installée dans le lecteur de carte mémoire.

#### <span id="page-9-0"></span>Outils recommandés

Les procédures mentionnées dans ce document nécessitent les outils suivants :

- Un tournevis cruciforme
- Pointe en plastique

## <span id="page-10-1"></span><span id="page-10-0"></span>Après une intervention à l'intérieur de l'ordinateur

Lorsque vous avez terminé les procédures de réinstallation, assurez-vous de respecter les points suivants :

- Réinstallez toutes les vis et assurez-vous de n'avoir laissé traîner aucune vis non fixée à l'intérieur de l'ordinateur.
- Mettez l'ordinateur debout.
- Connectez tous les câbles, cartes, périphériques externes et autre(s) composant(s) que vous avez retirés avant votre intervention.
- Branchez l'ordinateur et tous ses périphériques sur leur prise secteur.
- $\triangle$  PRÉCAUTION : Avant d'allumer l'ordinateur, remettez toutes les vis et assurezvous de ne laisser aucune vis non fixée à l'intérieur de l'ordinateur. Dans le cas contraire, vous risquez d'endommager votre ordinateur.

## <span id="page-11-0"></span>Présentation technique

AVERTISSEMENT : Avant d'ouvrir votre ordinateur, prenez connaissance des consignes de sécurité fournies avec l'ordinateur et suivez les instructions indiquées à la section [« Avant de commencer » à la page 9.](#page-8-3) Après une intervention à l'intérieur de l'ordinateur, suivez les instructions indiquées à la section [« Après une intervention](#page-10-1)  [à l'intérieur de l'ordinateur » à la page 11](#page-10-1). Pour plus d'informations sur les pratiques d'excellence en matière de sécurité, consultez la page Regulatory Compliance (Conformité à la réglementation) à l'adresse dell.com/regulatory\_compliance.

#### 1  $\overline{\phantom{0}}$ 3 4 5 6 7 8 11 12 13 9  $1<sub>0</sub>$

#### <span id="page-11-1"></span>Vue interne de l'ordinateur

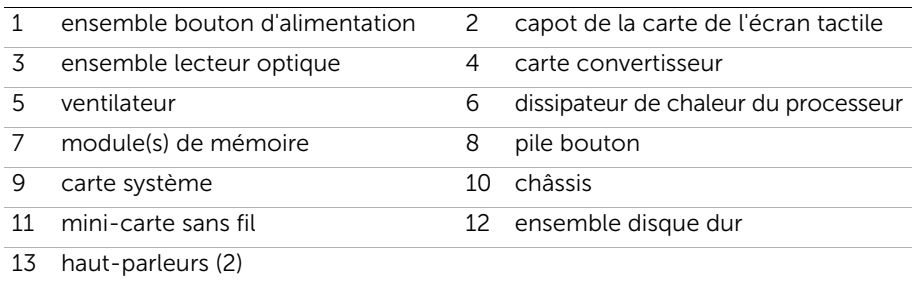

#### <span id="page-12-0"></span>Composants de la carte système

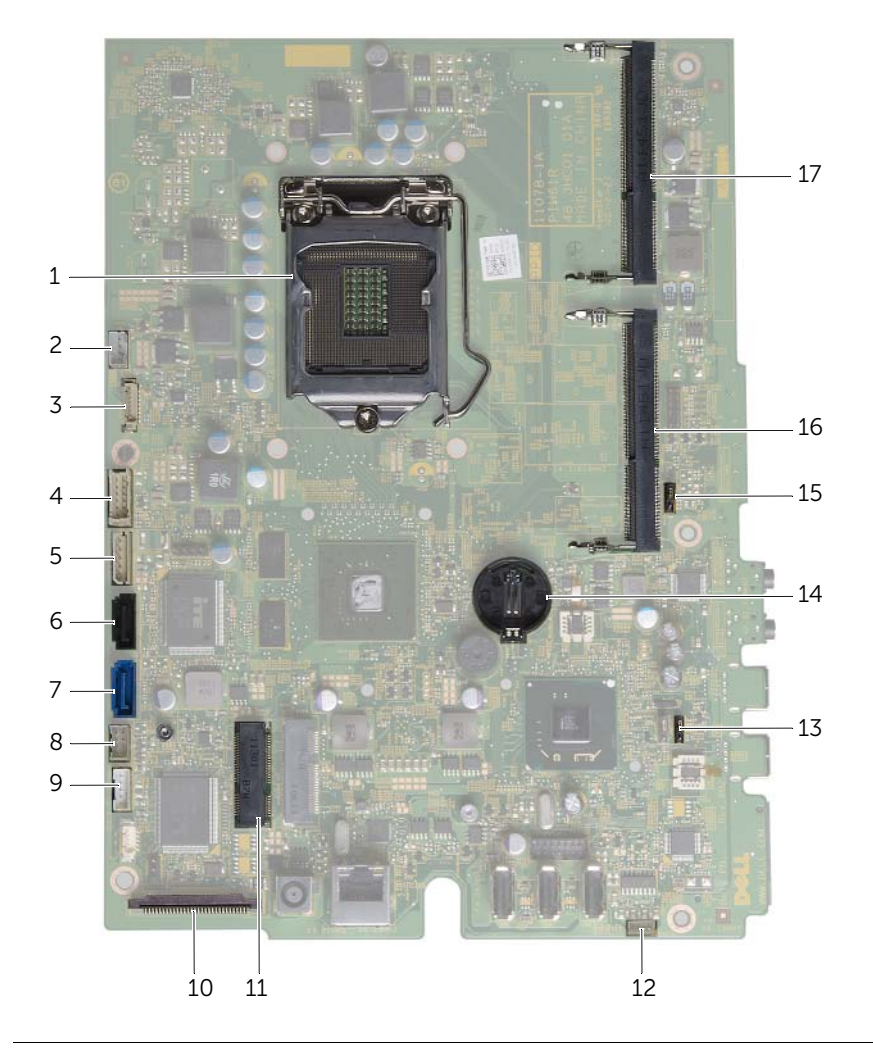

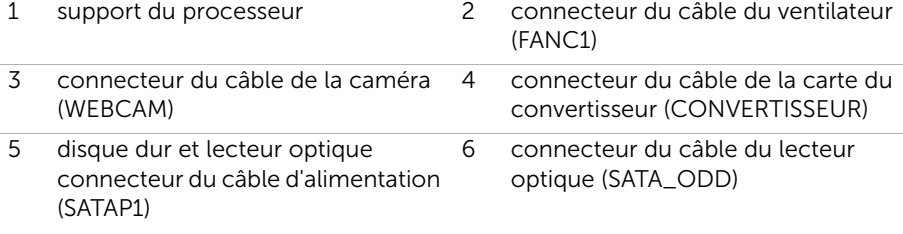

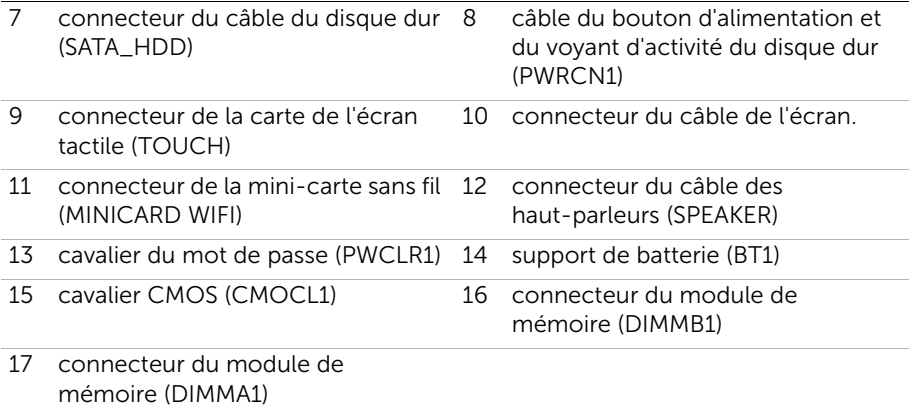

## <span id="page-14-2"></span><span id="page-14-0"></span>Retrait du cache du socle

AVERTISSEMENT : Avant d'ouvrir votre ordinateur, prenez connaissance des consignes de sécurité fournies avec l'ordinateur et suivez les instructions indiquées à la section [« Avant de commencer » à la page 9](#page-8-3). Après une intervention à l'intérieur de l'ordinateur, suivez les instructions indiquées à la section [« Après une intervention](#page-10-1)  [à l'intérieur de l'ordinateur » à la page 11.](#page-10-1) Pour plus d'informations sur les pratiques d'excellence en matière de sécurité, consultez la page Regulatory Compliance (Conformité à la réglementation) à l'adresse dell.com/regulatory\_compliance.

#### <span id="page-14-1"></span>Procédure

 $\triangle$  PRÉCAUTION : Avant d'ouvrir votre ordinateur, veillez à le poser sur un chiffon doux ou une surface propre pour éviter de rayer l'écran.

- 1 Retournez l'ordinateur sur une surface plane.
- 2 Appuyez sur la languette du cache du socle et soulevez le cache.
- 3 Faites glisser le cache du socle pour le retirer de l'ordinateur.

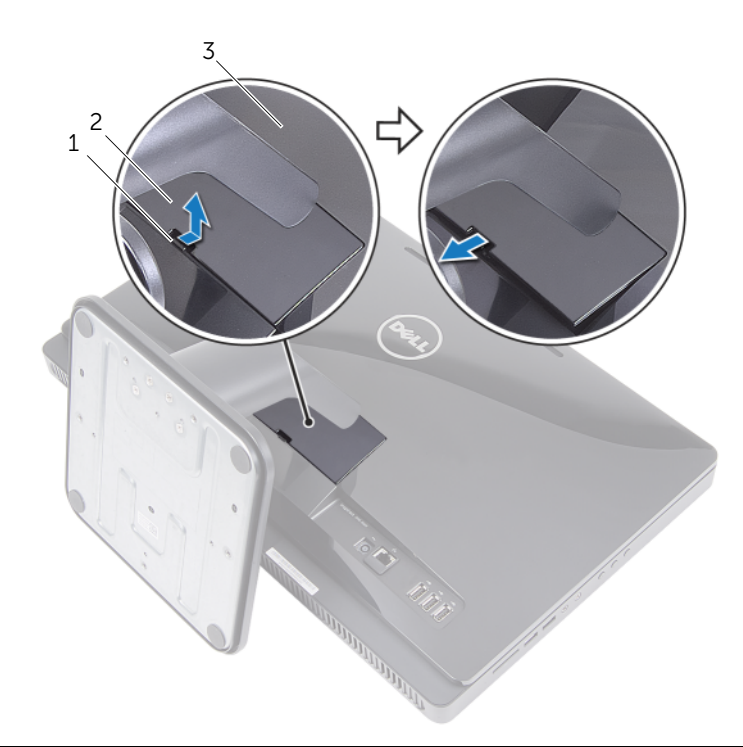

- 
- 1 languette 2 cache du socle
- 3 capot arrière

## <span id="page-15-2"></span><span id="page-15-0"></span>Remise en place du cache du socle

AVERTISSEMENT : Avant d'ouvrir votre ordinateur, prenez connaissance des consignes de sécurité fournies avec l'ordinateur et suivez les instructions indiquées à la section [« Avant de commencer » à la page 9](#page-8-3). Après une intervention à l'intérieur de l'ordinateur, suivez les instructions indiquées à la section [« Après une intervention](#page-10-1)  [à l'intérieur de l'ordinateur » à la page 11.](#page-10-1) Pour plus d'informations sur les pratiques d'excellence en matière de sécurité, consultez la page Regulatory Compliance (Conformité à la réglementation) à l'adresse dell.com/regulatory\_compliance.

- <span id="page-15-1"></span>1 Faites glisser les languettes du cache du socle dans les logements du capot arrière jusqu'à ce que le cache du socle se mette en place.
- 2 Suivez les instructions de la section [« Après une intervention à l'intérieur de](#page-10-1)  [l'ordinateur » à la page 11](#page-10-1).

## <span id="page-16-3"></span><span id="page-16-0"></span>Retrait du socle

AVERTISSEMENT : Avant d'ouvrir votre ordinateur, prenez connaissance des consignes de sécurité fournies avec l'ordinateur et suivez les instructions indiquées à la section [« Avant de commencer » à la page 9](#page-8-3). Après une intervention à l'intérieur de l'ordinateur, suivez les instructions indiquées à la section [« Après une intervention](#page-10-1)  [à l'intérieur de l'ordinateur » à la page 11.](#page-10-1) Pour plus d'informations sur les pratiques d'excellence en matière de sécurité, consultez la page Regulatory Compliance (Conformité à la réglementation) à l'adresse dell.com/regulatory\_compliance.

## <span id="page-16-1"></span>Étapes préliminaires

<span id="page-16-2"></span>Retirez le cache du socle. Voir [« Retrait du cache du socle » à la page 15](#page-14-2).

- 1 Enlevez les vis de fixation du socle au châssis.
- 2 Faites pivoter le socle vers le haut et retirez-le de l'ordinateur.

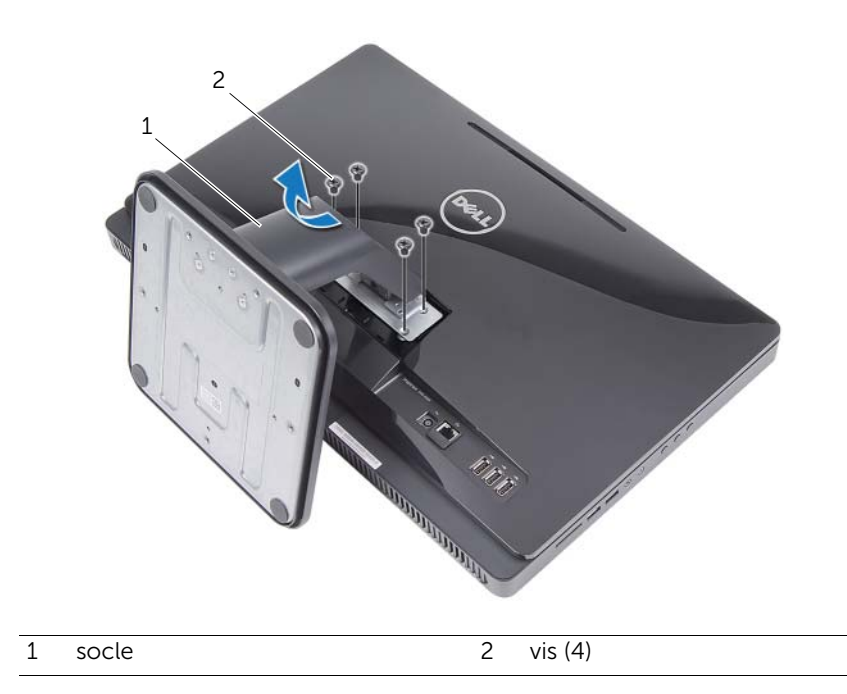

## <span id="page-17-3"></span><span id="page-17-0"></span>Remise en place du socle

AVERTISSEMENT : Avant d'ouvrir votre ordinateur, prenez connaissance des consignes de sécurité fournies avec l'ordinateur et suivez les instructions indiquées à la section [« Avant de commencer » à la page 9.](#page-8-3) Après une intervention à l'intérieur de l'ordinateur, suivez les instructions indiquées à la section [« Après une intervention](#page-10-1)  [à l'intérieur de l'ordinateur » à la page 11](#page-10-1). Pour plus d'informations sur les pratiques d'excellence en matière de sécurité, consultez la page Regulatory Compliance (Conformité à la réglementation) à l'adresse dell.com/regulatory\_compliance.

#### <span id="page-17-1"></span>Procédure

- 1 Insérez les languettes dans les fentes du cache arrière.
- <span id="page-17-2"></span>2 Réinstallez les vis de fixation du socle au châssis.

- 1 Réinstallez le cache du socle. Voir [« Remise en place du cache du socle »](#page-15-2)  [à la page 16](#page-15-2).
- 2 Suivez les instructions de la section [« Après une intervention à l'intérieur de](#page-10-1)  [l'ordinateur » à la page 11](#page-10-1).

## <span id="page-18-3"></span><span id="page-18-0"></span>Retrait du capot arrière

AVERTISSEMENT : Avant d'ouvrir votre ordinateur, prenez connaissance des consignes de sécurité fournies avec l'ordinateur et suivez les instructions indiquées à la section [« Avant de commencer » à la page 9](#page-8-3). Après une intervention à l'intérieur de l'ordinateur, suivez les instructions indiquées à la section [« Après une intervention](#page-10-1)  [à l'intérieur de l'ordinateur » à la page 11.](#page-10-1) Pour plus d'informations sur les pratiques d'excellence en matière de sécurité, consultez la page Regulatory Compliance (Conformité à la réglementation) à l'adresse dell.com/regulatory\_compliance.

#### <span id="page-18-1"></span>Étapes préliminaires

- 1 Retirez le cache du socle. Voir [« Retrait du cache du socle » à la page 15](#page-14-2).
- <span id="page-18-2"></span>2 Retirez le socle. Voir [« Retrait du socle » à la page 17.](#page-16-3)

- 1 En commençant au-dessus du lecteur optique, soulevez le capot arrière pour le retirer du cadre d'écran.
- 2 Retirez le capot arrière de l'ordinateur.

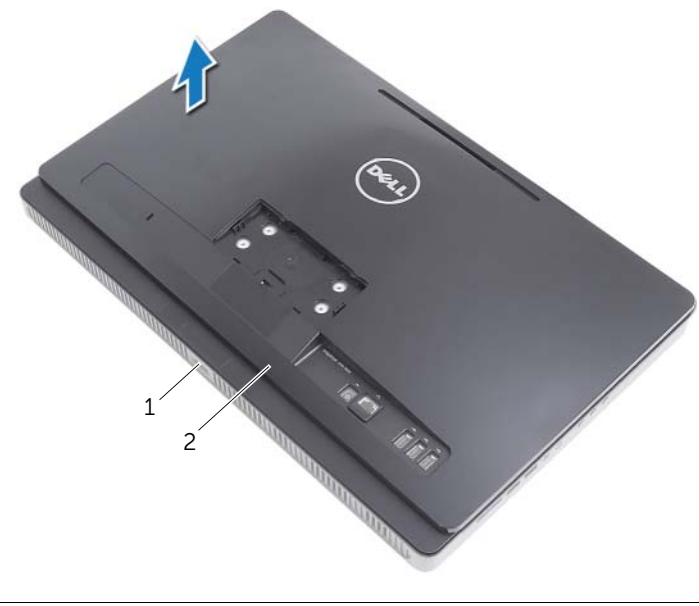

## <span id="page-19-3"></span><span id="page-19-0"></span>Remise en place du capot arrière

AVERTISSEMENT : Avant d'ouvrir votre ordinateur, prenez connaissance des consignes de sécurité fournies avec l'ordinateur et suivez les instructions indiquées à la section [« Avant de commencer » à la page 9.](#page-8-3) Après une intervention à l'intérieur de l'ordinateur, suivez les instructions indiquées à la section [« Après une intervention](#page-10-1)  [à l'intérieur de l'ordinateur » à la page 11](#page-10-1). Pour plus d'informations sur les pratiques d'excellence en matière de sécurité, consultez la page Regulatory Compliance (Conformité à la réglementation) à l'adresse dell.com/regulatory\_compliance.

#### <span id="page-19-1"></span>Procédure

Alignez les languettes du capot arrière sur celles du cadre d'écran et enclenchez le capot arrière.

- <span id="page-19-2"></span>1 Remettez en place le socle. Voir [« Remise en place du socle » à la page 18](#page-17-3).
- 2 Réinstallez le cache du socle. Voir [« Remise en place du cache du socle »](#page-15-2)  [à la page 16](#page-15-2).
- 3 Suivez les instructions de la section [« Après une intervention à l'intérieur de](#page-10-1)  [l'ordinateur » à la page 11](#page-10-1).

## <span id="page-20-0"></span>Retrait du disque dur

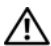

AVERTISSEMENT : Avant d'ouvrir votre ordinateur, prenez connaissance des consignes de sécurité fournies avec l'ordinateur et suivez les instructions indiquées à la section [« Avant de commencer » à la page 9](#page-8-3). Après une intervention à l'intérieur de l'ordinateur, suivez les instructions indiquées à la section [« Après une intervention](#page-10-1)  [à l'intérieur de l'ordinateur » à la page 11.](#page-10-1) Pour plus d'informations sur les pratiques d'excellence en matière de sécurité, consultez la page Regulatory Compliance (Conformité à la réglementation) à l'adresse dell.com/regulatory\_compliance.

 $\bigwedge$  PRÉCAUTION : Pour éviter toute perte de données, ne retirez pas le disque dur lorsque l'ordinateur est sous tension ou en veille.

PRÉCAUTION : Les disques durs sont très fragiles. Faites plus particulièrement attention lors de la manipulation du disque dur.

#### <span id="page-20-1"></span>Étapes préliminaires

- 1 Retirez le cache du socle. Voir [« Retrait du cache du socle » à la page 15](#page-14-2).
- 2 Retirez le socle. Voir [« Retrait du socle » à la page 17.](#page-16-3)
- 3 Retirez le capot arrière. Voir [« Retrait du capot arrière » à la page 19](#page-18-3).

- <span id="page-21-0"></span>1 Retirez les câbles du lecteur optique et du ventilateur du guide d'acheminement situé sur le bâti du disque dur.
- 2 Retirez les vis de fixation de l'ensemble disque dur au châssis.
- 3 Faites glisser et soulevez l'ensemble disque dur, puis déconnectez les câbles d'alimentation et de données du connecteur sur le disque dur.

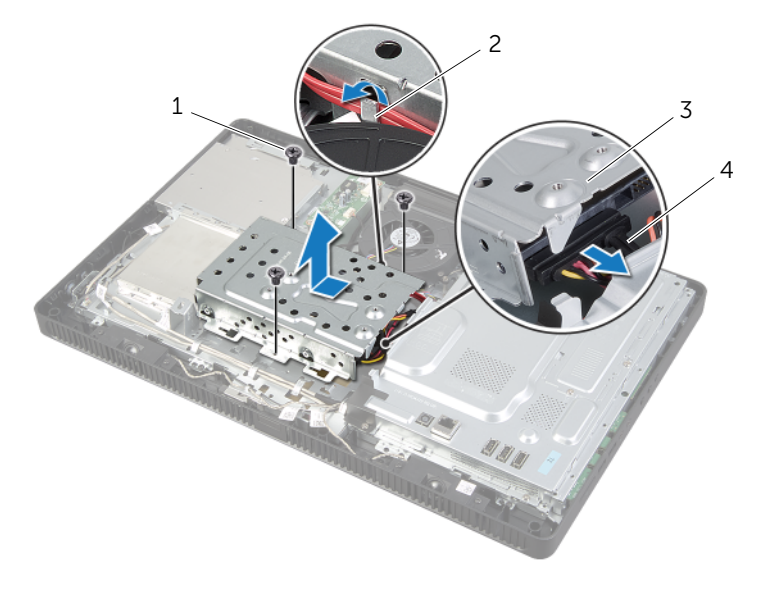

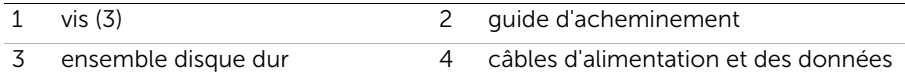

- Retirez les vis de fixation du bâti du disque dur au disque dur.
- Soulevez le bâti du disque dur pour dégager le disque dur.

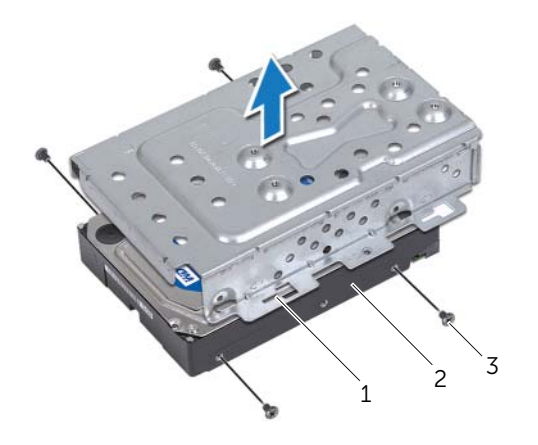

- 1 bâti de disque dur 2 disque dur
	-

vis (4)

## <span id="page-23-0"></span>Remise en place du disque dur

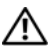

AVERTISSEMENT : Avant d'ouvrir votre ordinateur, prenez connaissance des consignes de sécurité fournies avec l'ordinateur et suivez les instructions indiquées à la section [« Avant de commencer » à la page 9.](#page-8-3) Après une intervention à l'intérieur de l'ordinateur, suivez les instructions indiquées à la section [« Après une intervention](#page-10-1)  [à l'intérieur de l'ordinateur » à la page 11](#page-10-1). Pour plus d'informations sur les pratiques d'excellence en matière de sécurité, consultez la page Regulatory Compliance (Conformité à la réglementation) à l'adresse dell.com/regulatory\_compliance.

 $\triangle$  PRÉCAUTION : Les disques durs sont très fragiles. Faites plus particulièrement attention lors de la manipulation du disque dur.

#### <span id="page-23-1"></span>Procédure

- 1 Alignez sur les trous de fixation du bâti du disque dur sur ceux du disque dur.
- 2 Remettez en place les vis de fixation du bâti du disque dur au disque dur.
- 3 Connectez les câbles d'alimentation et des données au connecteur de l'ensemble disque dur.
- 4 Placez l'ensemble disque dur sur le châssis et faites glisser l'ensemble disque dur pour le mettre en place.

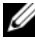

**EXAGE :** Vérifiez que les logements sur le bâti du disque dur sont bien en dessous des languettes sur le châssis.

- 5 Replacez les vis de fixation l'ensemble disque dur au châssis.
- 6 Acheminez les câbles du lecteur optique et du ventilateur à travers le guide d'acheminement situé sur le bâti du disque dur.

- <span id="page-23-2"></span>1 Remettez en place le capot arrière. Voir [« Remise en place du capot arrière »](#page-19-3)  [à la page 20.](#page-19-3)
- 2 Remettez en place le socle. Voir [« Remise en place du socle » à la page 18](#page-17-3).
- 3 Réinstallez le cache du socle. Voir [« Remise en place du cache du socle »](#page-15-2)  [à la page 16](#page-15-2).
- 4 Suivez les instructions de la section [« Après une intervention à l'intérieur de](#page-10-1)  [l'ordinateur » à la page 11](#page-10-1).

## <span id="page-24-0"></span>Retrait du lecteur optique

AVERTISSEMENT : Avant d'ouvrir votre ordinateur, prenez connaissance des consignes de sécurité fournies avec l'ordinateur et suivez les instructions indiquées à la section [« Avant de commencer » à la page 9](#page-8-3). Après une intervention à l'intérieur de l'ordinateur, suivez les instructions indiquées à la section [« Après une intervention](#page-10-1)  [à l'intérieur de l'ordinateur » à la page 11.](#page-10-1) Pour plus d'informations sur les pratiques d'excellence en matière de sécurité, consultez la page Regulatory Compliance (Conformité à la réglementation) à l'adresse dell.com/regulatory\_compliance.

#### <span id="page-24-1"></span>Étapes préliminaires

- 1 Retirez le cache du socle. Voir [« Retrait du cache du socle » à la page 15](#page-14-2).
- 2 Retirez le socle. Voir [« Retrait du socle » à la page 17.](#page-16-3)
- <span id="page-24-2"></span>3 Retirez le capot arrière. Voir [« Retrait du capot arrière » à la page 19](#page-18-3).

- 1 Débranchez le câble d'alimentation et des données du connecteur situé sur l'ensemble lecteur optique.
- 2 Retirez la vis de fixation de l'ensemble lecteur optique au châssis.
- 3 Faites glisser l'ensemble lecteur optique pour le sortir de la baie du lecteur optique.

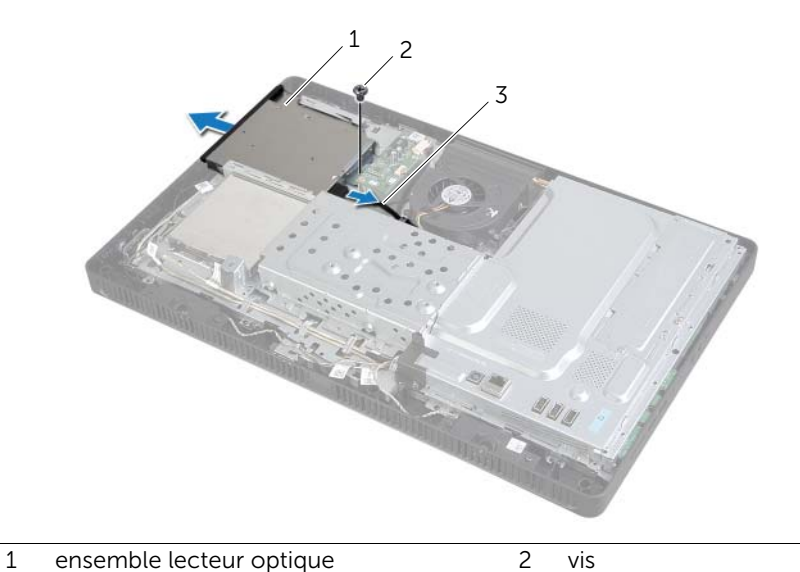

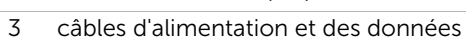

- 4 Soulevez doucement le cadre du lecteur optique et retirez-le de l'ensemble lecteur optique.
- 5 Retirez les vis qui fixent support du lecteur optique et retirez- le du lecteur optique.

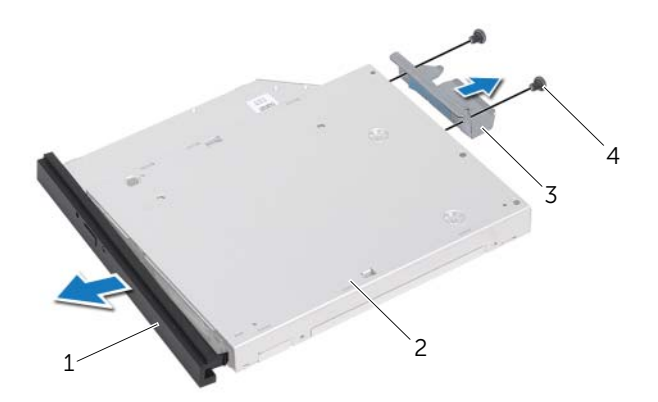

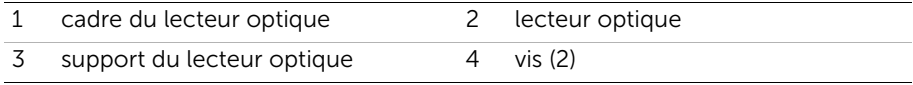

## <span id="page-26-0"></span>Remise en place du lecteur optique

AVERTISSEMENT : Avant d'ouvrir votre ordinateur, prenez connaissance des consignes de sécurité fournies avec l'ordinateur et suivez les instructions indiquées à la section [« Avant de commencer » à la page 9.](#page-8-3) Après une intervention à l'intérieur de l'ordinateur, suivez les instructions indiquées à la section [« Après une intervention](#page-10-1)  [à l'intérieur de l'ordinateur » à la page 11](#page-10-1). Pour plus d'informations sur les pratiques d'excellence en matière de sécurité, consultez la page Regulatory Compliance (Conformité à la réglementation) à l'adresse dell.com/regulatory\_compliance.

#### <span id="page-26-1"></span>Procédure

- 1 Alignez les trous de vis du lecteur optique avec ceux du support.
- 2 Réinstallez les deux vis qui fixent le support du lecteur optique à celui-ci.
- 3 Alignez les languettes du cadre du lecteur optique avec les emplacements correspondants sur l'ensemble du lecteur optique, puis enclenchez-les.
- 4 Insérez l'ensemble de lecteur optique dans la baie du lecteur optique jusqu'à ce qu'il soit complètement installé.
- 5 Réinstallez la vis de fixation de l'ensemble lecteur optique au châssis.
- 6 Branchez le câble d'alimentation et des données dans le connecteur de l'ensemble lecteur optique.

- <span id="page-26-2"></span>1 Remettez en place le capot arrière. Voir [« Remise en place du capot arrière »](#page-19-3)  [à la page 20.](#page-19-3)
- 2 Remettez en place le socle. Voir [« Remise en place du socle » à la page 18](#page-17-3).
- 3 Réinstallez le cache du socle. Voir « Remise en place du cache du socle » [à la page 16](#page-15-2).
- 4 Suivez les instructions de la section [« Après une intervention à l'intérieur de](#page-10-1)  [l'ordinateur » à la page 11](#page-10-1).

## <span id="page-27-0"></span>Retrait de la carte convertisseur

AVERTISSEMENT : Avant d'ouvrir votre ordinateur, prenez connaissance des consignes de sécurité fournies avec l'ordinateur et suivez les instructions indiquées à la section [« Avant de commencer » à la page 9.](#page-8-3) Après une intervention à l'intérieur de l'ordinateur, suivez les instructions indiquées à la section [« Après une intervention](#page-10-1)  [à l'intérieur de l'ordinateur » à la page 11.](#page-10-1) Pour plus d'informations sur les pratiques d'excellence en matière de sécurité, consultez la page Regulatory Compliance (Conformité à la réglementation) à l'adresse dell.com/regulatory\_compliance.

#### <span id="page-27-1"></span>Étapes préliminaires

- 1 Retirez le cache du socle. Voir [« Retrait du cache du socle » à la page 15](#page-14-2).
- 2 Retirez le socle. Voir [« Retrait du socle » à la page 17.](#page-16-3)
- <span id="page-27-2"></span>3 Retirez le capot arrière. Voir [« Retrait du capot arrière » à la page 19](#page-18-3).

- 1 Déconnectez les câbles des connecteurs de la carte convertisseur.
- 2 Retirez les vis de fixation de la carte convertisseur au châssis.
- 3 Soulevez la carte convertisseur pour la retirer du châssis.

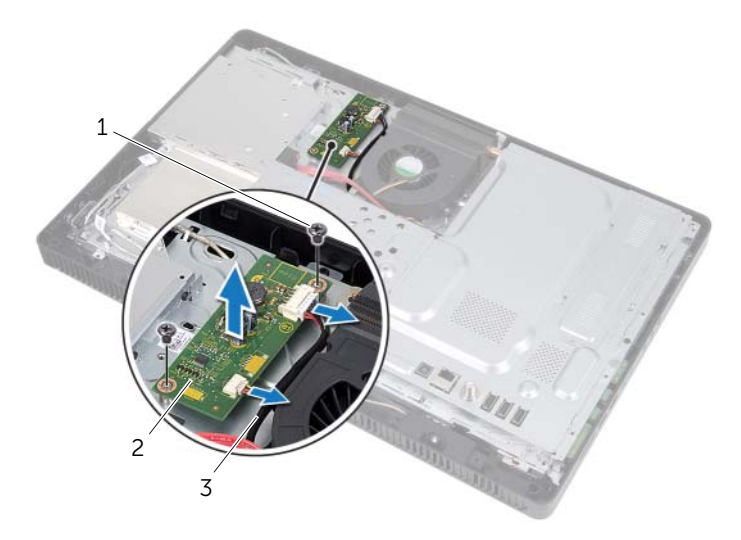

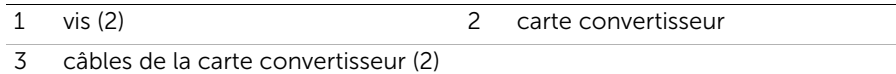

#### <span id="page-28-0"></span>Remise en place de la carte convertisseur

AVERTISSEMENT : Avant d'ouvrir votre ordinateur, prenez connaissance des consignes de sécurité fournies avec l'ordinateur et suivez les instructions indiquées à la section [« Avant de commencer » à la page 9.](#page-8-3) Après une intervention à l'intérieur de l'ordinateur, suivez les instructions indiquées à la section [« Après une intervention](#page-10-1)  [à l'intérieur de l'ordinateur » à la page 11](#page-10-1). Pour plus d'informations sur les pratiques d'excellence en matière de sécurité, consultez la page Regulatory Compliance (Conformité à la réglementation) à l'adresse dell.com/regulatory\_compliance.

#### <span id="page-28-1"></span>Procédure

- 1 Alignez les trous de vis de la carte convertisseur sur ceux du châssis.
- 2 Réinstallez les vis de fixation de la carte convertisseur au châssis.
- 3 Branchez les câbles de la carte convertisseur sur les connecteurs de la carte convertisseur.

- <span id="page-28-2"></span>1 Remettez en place le capot arrière. Voir [« Remise en place du capot arrière »](#page-19-3)  [à la page 20.](#page-19-3)
- 2 Remettez en place le socle. Voir [« Remise en place du socle » à la page 18](#page-17-3).
- 3 Réinstallez le cache du socle. Voir [« Remise en place du cache du socle »](#page-15-2)  [à la page 16](#page-15-2).
- 4 Suivez les instructions de la section [« Après une intervention à l'intérieur de](#page-10-1)  [l'ordinateur » à la page 11](#page-10-1).

## <span id="page-29-0"></span>Retrait de la carte de l'écran tactile

AVERTISSEMENT : Avant d'ouvrir votre ordinateur, prenez connaissance des consignes de sécurité fournies avec l'ordinateur et suivez les instructions indiquées à la section [« Avant de commencer » à la page 9](#page-8-3). Après une intervention à l'intérieur de l'ordinateur, suivez les instructions indiquées à la section [« Après une intervention](#page-10-1)  [à l'intérieur de l'ordinateur » à la page 11.](#page-10-1) Pour plus d'informations sur les pratiques d'excellence en matière de sécurité, consultez la page Regulatory Compliance (Conformité à la réglementation) à l'adresse dell.com/regulatory\_compliance.

#### <span id="page-29-1"></span>Étapes préliminaires

- 1 Retirez le cache du socle. Voir [« Retrait du cache du socle » à la page 15](#page-14-2).
- 2 Retirez le socle. Voir [« Retrait du socle » à la page 17.](#page-16-3)
- <span id="page-29-2"></span>3 Retirez le capot arrière. Voir [« Retrait du capot arrière » à la page 19](#page-18-3).

- 1 Retirez la vis qui fixe le capot de la carte de l'écran tactile au châssis.
- 2 Faites pivoter le capot de la carte de l'écran tactile vers le haut et faites-le glisser pour le retirer de son emplacement situé sur le châssis.

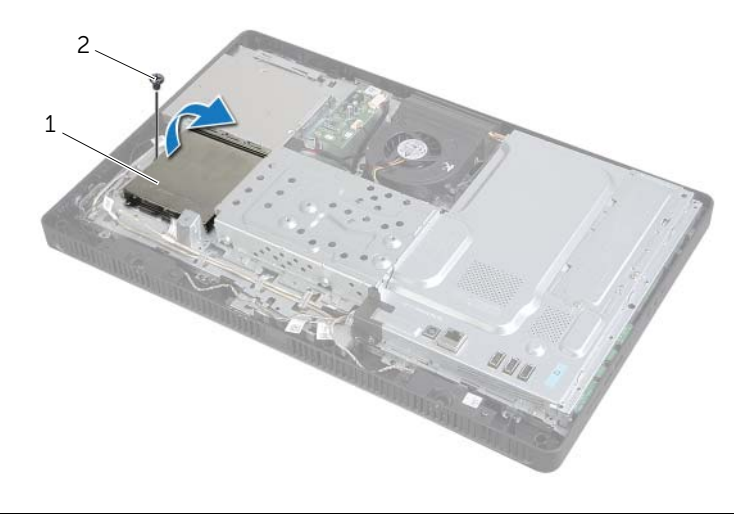

1 capot de la carte de l'écran tactile 2 vis

- Soulevez les loquets du connecteur et débranchez le câble de l'écran et le câble de l'écran tactile des connecteurs de la carte tactile.
- Débranchez le câble de la carte de l'écran tactile du connecteur de la carte de l'écran tactile.
- Retirez les vis qui fixent la carte tactile au châssis.
- Soulevez la carte de l'écran tactile pour la retirer du châssis.

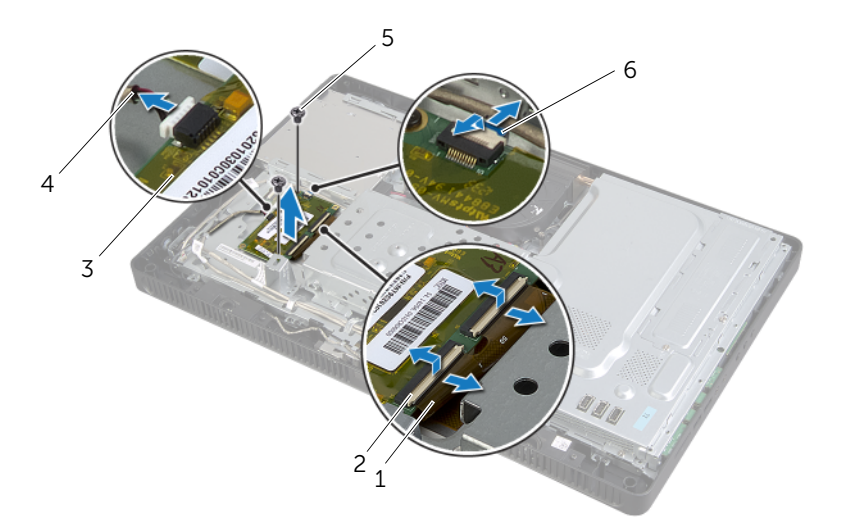

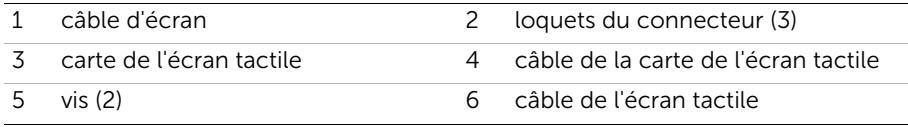

## <span id="page-31-0"></span>Remise en place de la carte tactile

AVERTISSEMENT : Avant d'ouvrir votre ordinateur, prenez connaissance des consignes de sécurité fournies avec l'ordinateur et suivez les instructions indiquées à la section [« Avant de commencer » à la page 9.](#page-8-3) Après une intervention à l'intérieur de l'ordinateur, suivez les instructions indiquées à la section [« Après une intervention](#page-10-1)  [à l'intérieur de l'ordinateur » à la page 11](#page-10-1). Pour plus d'informations sur les pratiques d'excellence en matière de sécurité, consultez la page Regulatory Compliance (Conformité à la réglementation) à l'adresse dell.com/regulatory\_compliance.

#### <span id="page-31-1"></span>Procédure

- 1 Alignez les trous de vis de la carte de l'écran tactile sur ceux du châssis.
- 2 Remettez les vis qui fixent la carte de l'écran tactile au châssis.
- 3 Connectez le câble de la carte de l'écran tactile au connecteur de la carte de l'écran tactile.
- 4 Faites glisser le câble de l'écran et de l'écran tactile dans les connecteurs de la carte de l'écran tactile, puis appuyez sur les loquets du connecteur pour positionner les câble en place.
- 5 Faites glisser la languette sur le capot de la carte de l'écran tactile dans la fente sur le châssis, et alignez le trou de vis du capot de la carte de l'écran tactile sur le trou de vis du châssis.
- <span id="page-31-2"></span>6 Réinstallez la vis qui fixe le capot de la carte de l'écran tactile au châssis.

- 1 Remettez en place le capot arrière. Voir [« Remise en place du capot arrière »](#page-19-3)  [à la page 20.](#page-19-3)
- 2 Remettez en place le socle. Voir [« Remise en place du socle » à la page 18](#page-17-3).
- 3 Réinstallez le cache du socle. Voir « Remise en place du cache du socle » [à la page 16](#page-15-2).
- 4 Suivez les instructions de la section [« Après une intervention à l'intérieur de](#page-10-1)  [l'ordinateur » à la page 11](#page-10-1).

## <span id="page-32-0"></span>Retrait du ou des modules de mémoire

AVERTISSEMENT : Avant d'ouvrir votre ordinateur, prenez connaissance des consignes de sécurité fournies avec l'ordinateur et suivez les instructions indiquées à la section [« Avant de commencer » à la page 9.](#page-8-3) Après une intervention à l'intérieur de l'ordinateur, suivez les instructions indiquées à la section [« Après une intervention](#page-10-1)  [à l'intérieur de l'ordinateur » à la page 11.](#page-10-1) Pour plus d'informations sur les pratiques d'excellence en matière de sécurité, consultez la page Regulatory Compliance (Conformité à la réglementation) à l'adresse dell.com/regulatory\_compliance.

#### <span id="page-32-1"></span>Étapes préliminaires

- 1 Retirez le cache du socle. Voir [« Retrait du cache du socle » à la page 15](#page-14-2).
- 2 Retirez le socle. Voir [« Retrait du socle » à la page 17.](#page-16-3)
- 3 Retirez le capot arrière. Voir [« Retrait du capot arrière » à la page 19](#page-18-3).

#### <span id="page-32-2"></span>Procédure

- 1 Retirez la vis de fixation de le cache du module de mémoire système.
- 2 Faites glisser le cache du module de mémoire vers le haut de l'ordinateur et soulevez-la pour la retirer de la protection de la carte système.

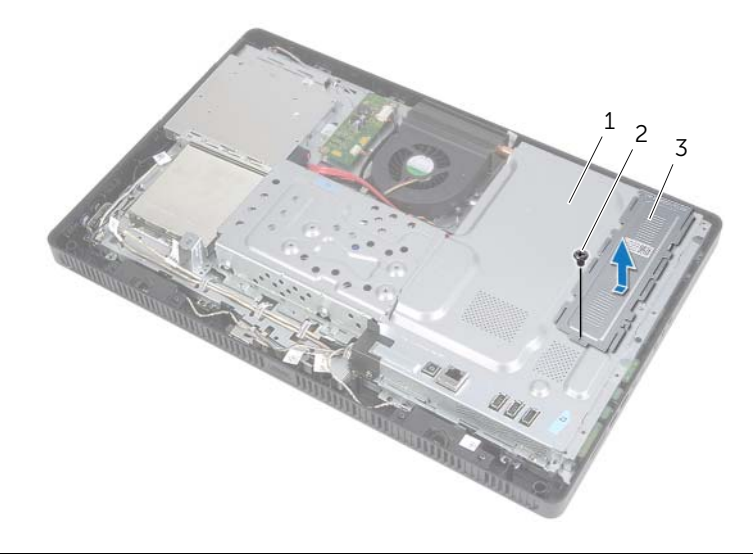

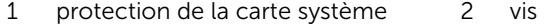

3 cache du module de mémoire

- 3 Du bout des doigts, écartez délicatement les pinces de fixation situées à chaque extrémité du connecteur du module de mémoire jusqu'à ce que celui-ci sorte.
- 4 Retirez le module de mémoire de son connecteur.

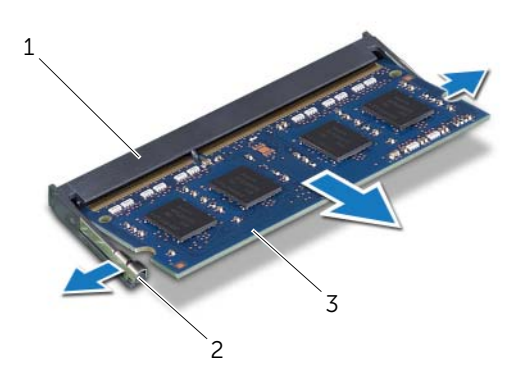

- 1 connecteur du module mémoire 2 pinces de fixation (2)
- 3 module de mémoire

## <span id="page-34-0"></span>Remise en place du ou des modules de mémoire

AVERTISSEMENT : Avant d'ouvrir votre ordinateur, prenez connaissance des consignes de sécurité fournies avec l'ordinateur et suivez les instructions indiquées à la section [« Avant de commencer » à la page 9.](#page-8-3) Après une intervention à l'intérieur de l'ordinateur, suivez les instructions indiquées à la section [« Après une intervention](#page-10-1)  [à l'intérieur de l'ordinateur » à la page 11](#page-10-1). Pour plus d'informations sur les pratiques d'excellence en matière de sécurité, consultez la page Regulatory Compliance (Conformité à la réglementation) à l'adresse dell.com/regulatory\_compliance.

#### <span id="page-34-1"></span>Procédure

- 1 Alignez l'encoche du module de mémoire sur la languette du connecteur du module mémoire.
- 2 Insérez fermement le module de mémoire dans son logement à un angle de 45 degrés, puis appuyez dessus jusqu'à ce qu'il s'enclenche.

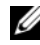

**REMARQUE :** Si vous n'entendez pas de déclic, déposez le module et réinstallez-le.

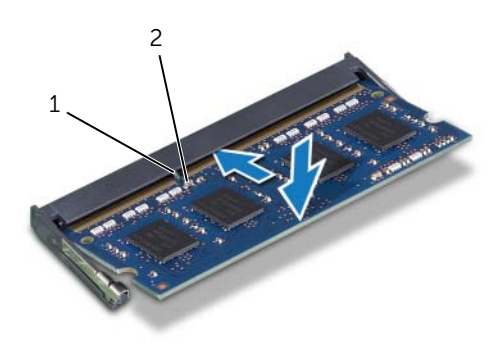

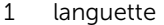

2 encoche

3 Insérez les languettes du cache du module de mémoire dans les fentes sur la protection de la carte mère et faites glisser la protection vers le bas de l'ordinateur.

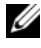

REMARQUE : Alignez le trou de la vis du cache du module de mémoire sur celui de la protection de la carte système.

4 Remettez en place la vis qui fixe la protection du module de mémoire à la protection de la carte système.

- <span id="page-35-0"></span>1 Remettez en place le capot arrière. Voir [« Remise en place du capot arrière »](#page-19-3)  [à la page 20.](#page-19-3)
- 2 Remettez en place le socle. Voir [« Remise en place du socle » à la page 18](#page-17-3).
- 3 Réinstallez le cache du socle. Voir [« Remise en place du cache du socle »](#page-15-2)  [à la page 16](#page-15-2).
- 4 Suivez les instructions de la section [« Après une intervention à l'intérieur de](#page-10-1)  [l'ordinateur » à la page 11](#page-10-1).
# <span id="page-36-0"></span>Retrait de la protection de la carte système

AVERTISSEMENT : Avant d'ouvrir votre ordinateur, prenez connaissance des consignes de sécurité fournies avec l'ordinateur et suivez les instructions indiquées à la section [« Avant de commencer » à la page 9](#page-8-0). Après une intervention à l'intérieur de l'ordinateur, suivez les instructions indiquées à la section [« Après une intervention](#page-10-0)  [à l'intérieur de l'ordinateur » à la page 11.](#page-10-0) Pour plus d'informations sur les pratiques d'excellence en matière de sécurité, consultez la page Regulatory Compliance (Conformité à la réglementation) à l'adresse dell.com/regulatory\_compliance.

#### Étapes préliminaires

- 1 Retirez le cache du socle. Voir [« Retrait du cache du socle » à la page 15](#page-14-0).
- 2 Retirez le socle. Voir [« Retrait du socle » à la page 17.](#page-16-0)
- 3 Retirez le capot arrière. Voir [« Retrait du capot arrière » à la page 19](#page-18-0).

- 1 Retirez les vis de fixation de la protection de la carte système au châssis.
- 2 Soulevez la protection de la carte système hors du châssis.

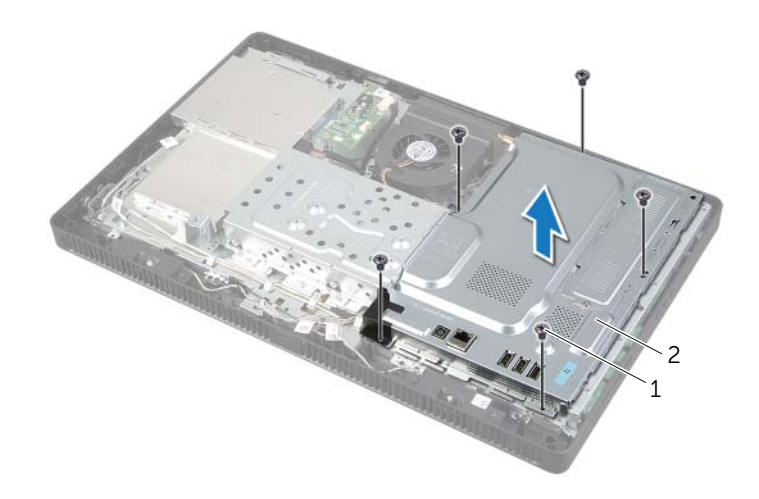

1 vis (5) 2 protection de la carte système

## <span id="page-37-0"></span>Remise en place de la protection de la carte système

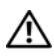

AVERTISSEMENT : Avant d'ouvrir votre ordinateur, prenez connaissance des consignes de sécurité fournies avec l'ordinateur et suivez les instructions indiquées à la section [« Avant de commencer » à la page 9.](#page-8-0) Après une intervention à l'intérieur de l'ordinateur, suivez les instructions indiquées à la section [« Après une intervention](#page-10-0)  [à l'intérieur de l'ordinateur » à la page 11](#page-10-0). Pour plus d'informations sur les pratiques d'excellence en matière de sécurité, consultez la page Regulatory Compliance (Conformité à la réglementation) à l'adresse dell.com/regulatory\_compliance.

#### Procédure

- 1 Alignez les trous de vis de la protection de la carte système et ceux du châssis.
- 2 Réinstallez les vis de fixation de la protection de la carte système au châssis.

- 1 Remettez en place le capot arrière. Voir « Remise en place du capot arrière » [à la page 20.](#page-19-0)
- 2 Remettez en place le socle. Voir [« Remise en place du socle » à la page 18](#page-17-0).
- 3 Réinstallez le cache du socle. Voir « Remise en place du cache du socle » [à la page 16](#page-15-0).
- 4 Suivez les instructions de la section [« Après une intervention à l'intérieur de](#page-10-0)  [l'ordinateur » à la page 11](#page-10-0).

# <span id="page-38-0"></span>Retrait de la mini-carte sans fil

AVERTISSEMENT : Avant d'ouvrir votre ordinateur, prenez connaissance des consignes de sécurité fournies avec l'ordinateur et suivez les instructions indiquées à la section [« Avant de commencer » à la page 9](#page-8-0). Après une intervention à l'intérieur de l'ordinateur, suivez les instructions indiquées à la section [« Après une intervention](#page-10-0)  [à l'intérieur de l'ordinateur » à la page 11.](#page-10-0) Pour plus d'informations sur les pratiques d'excellence en matière de sécurité, consultez la page Regulatory Compliance (Conformité à la réglementation) à l'adresse dell.com/regulatory\_compliance.

## Étapes préliminaires

- 1 Retirez le cache du socle. Voir [« Retrait du cache du socle » à la page 15](#page-14-0).
- 2 Retirez le socle. Voir [« Retrait du socle » à la page 17.](#page-16-0)
- 3 Retirez le capot arrière. Voir [« Retrait du capot arrière » à la page 19](#page-18-0).
- 4 Retirez la protection de la carte système. Voir [« Retrait de la protection de la carte](#page-36-0)  [système » à la page 37.](#page-36-0)

- 1 Localisez la mini-carte sans fil sur la carte système. Voir [« Composants de la carte](#page-12-0)  [système » à la page 13](#page-12-0).
- 2 Déconnectez les câbles d'antenne de la mini-carte sans fil.
- **3** Retirez la vis qui fixe la mini-carte sans fil au connecteur de la carte système.

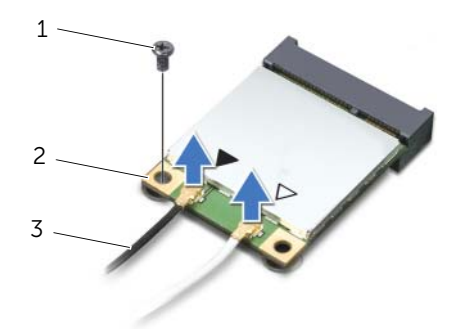

1 vis 2 mini-carte sans fil

4 Sortez la mini-carte sans fil du connecteur de la carte système en la soulevant.

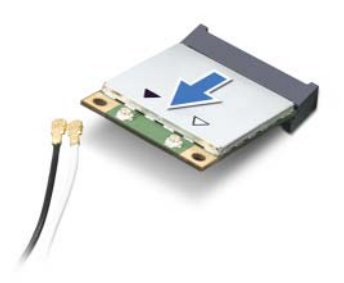

#### <span id="page-40-0"></span>Remise en place de la mini-carte sans fil

AVERTISSEMENT : Avant d'ouvrir votre ordinateur, prenez connaissance des consignes de sécurité fournies avec l'ordinateur et suivez les instructions indiquées à la section [« Avant de commencer » à la page 9.](#page-8-0) Après une intervention à l'intérieur de l'ordinateur, suivez les instructions indiquées à la section [« Après une intervention](#page-10-0)  [à l'intérieur de l'ordinateur » à la page 11](#page-10-0). Pour plus d'informations sur les pratiques d'excellence en matière de sécurité, consultez la page Regulatory Compliance (Conformité à la réglementation) à l'adresse dell.com/regulatory\_compliance.

#### Procédure

 $\bigwedge$  PRÉCAUTION : Pour éviter d'endommager la mini-carte sans fil, vérifiez qu'aucun câble ne se trouve sous cette dernière.

- 1 Alignez l'encoche de la mini-carte sans fil sur la languette du connecteur de la carte système.
- 2 Insérez la mini-carte dans le connecteur de la carte système en l'inclinant à 45°.
- 3 Appuyez sur l'autre extrémité de la mini-carte sans fil et remettez en place la vis qui la fixe au connecteur de la carte système.
- 4 Connectez les câbles d'antenne à la mini-carte sans fil.

Le tableau suivant répertorie les codes couleur des câbles d'antenne des mini-cartes sans fil prises en charge par votre ordinateur.

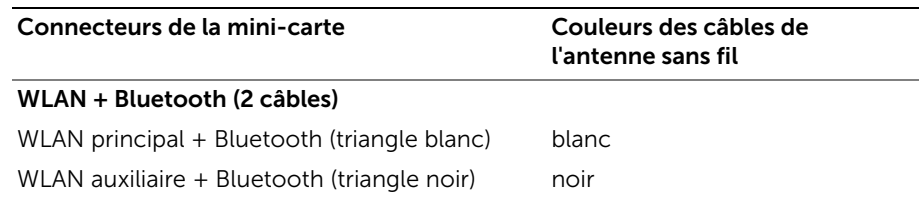

- 1 Remettez en place la protection de la carte système. Voir [« Remise en place de la](#page-37-0)  [protection de la carte système » à la page 38](#page-37-0).
- 2 Remettez en place le capot arrière. Voir « Remise en place du capot arrière » [à la page 20.](#page-19-0)
- 3 Remettez en place le socle. Voir [« Remise en place du socle » à la page 18](#page-17-0).
- 4 Réinstallez le cache du socle. Voir [« Remise en place du cache du socle »](#page-15-0)  [à la page 16](#page-15-0).
- 5 Suivez les instructions de la section [« Après une intervention à l'intérieur de](#page-10-0)  [l'ordinateur » à la page 11](#page-10-0).

# Retrait de la pile bouton

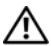

AVERTISSEMENT : Avant d'ouvrir votre ordinateur, prenez connaissance des consignes de sécurité fournies avec l'ordinateur et suivez les instructions indiquées à la section [« Avant de commencer » à la page 9](#page-8-0). Après une intervention à l'intérieur de l'ordinateur, suivez les instructions indiquées à la section [« Après une intervention](#page-10-0)  [à l'intérieur de l'ordinateur » à la page 11.](#page-10-0) Pour plus d'informations sur les pratiques d'excellence en matière de sécurité, consultez la page Regulatory Compliance (Conformité à la réglementation) à l'adresse dell.com/regulatory\_compliance.

 $\triangle$  PRÉCAUTION : Le retrait de la pile bouton réinitialise les paramètres du système BIOS aux valeurs d'usine. Nous vous recommandons de prendre bonne note de vos paramètres de BIOS avant de retirer la pile bouton.

## Étapes préliminaires

- 1 Retirez le cache du socle. Voir [« Retrait du cache du socle » à la page 15](#page-14-0).
- 2 Retirez le socle. Voir [« Retrait du socle » à la page 17.](#page-16-0)
- 3 Retirez le capot arrière. Voir [« Retrait du capot arrière » à la page 19](#page-18-0).
- 4 Retirez la protection de la carte système. Voir [« Retrait de la protection de la carte](#page-36-0)  [système » à la page 37.](#page-36-0)

- 1 Repérez le support de la pile sur la carte système. Voir [« Composants de la carte](#page-12-0)  [système » à la page 13](#page-12-0).
- 2 Écartez le clip de fixation de la pile bouton jusqu'à ce que cette dernière sorte de son logement.
- **3** Retirez la pile bouton de son logement.

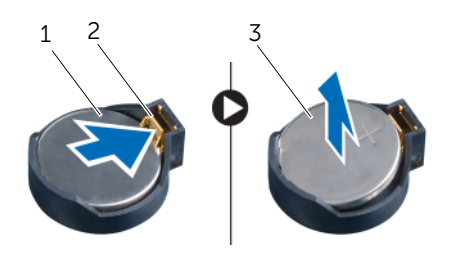

- 1 pile bouton 2 clip de fixation
- 3 pôle + de la pile bouton

# Remise en place de la pile bouton

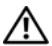

AVERTISSEMENT : Avant d'ouvrir votre ordinateur, prenez connaissance des consignes de sécurité fournies avec l'ordinateur et suivez les instructions indiquées à la section [« Avant de commencer » à la page 9.](#page-8-0) Après une intervention à l'intérieur de l'ordinateur, suivez les instructions indiquées à la section [« Après une intervention](#page-10-0)  [à l'intérieur de l'ordinateur » à la page 11](#page-10-0). Pour plus d'informations sur les pratiques d'excellence en matière de sécurité, consultez la page Regulatory Compliance (Conformité à la réglementation) à l'adresse dell.com/regulatory\_compliance.

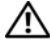

AVERTISSEMENT : Si la pile est mal installée, elle risque d'exploser. Remplacez la pile uniquement par une autre identique ou de type équivalent. Mettez au rebut les piles en respectant les instructions du fabricant.

#### Procédure

Insérez la nouvelle pile bouton (CR2032) dans le support en orientant le pôle + vers le haut et appuyez dessus pour l'installer.

- 1 Remettez en place la protection de la carte système. Voir « Remise en place de la [protection de la carte système » à la page 38](#page-37-0).
- 2 Remettez en place le capot arrière. Voir [« Remise en place du capot arrière »](#page-19-0)  [à la page 20.](#page-19-0)
- 3 Remettez en place le socle. Voir [« Remise en place du socle » à la page 18](#page-17-0).
- 4 Réinstallez le cache du socle. Voir [« Remise en place du cache du socle »](#page-15-0)  [à la page 16](#page-15-0).
- 5 Suivez les instructions de la section [« Après une intervention à l'intérieur de](#page-10-0)  [l'ordinateur » à la page 11](#page-10-0).

# Retrait des haut-parleurs

AVERTISSEMENT : Avant d'ouvrir votre ordinateur, prenez connaissance des consignes de sécurité fournies avec l'ordinateur et suivez les instructions indiquées à la section [« Avant de commencer » à la page 9](#page-8-0). Après une intervention à l'intérieur de l'ordinateur, suivez les instructions indiquées à la section [« Après une intervention](#page-10-0)  [à l'intérieur de l'ordinateur » à la page 11.](#page-10-0) Pour plus d'informations sur les pratiques d'excellence en matière de sécurité, consultez la page Regulatory Compliance (Conformité à la réglementation) à l'adresse dell.com/regulatory\_compliance.

- 1 Retirez le cache du socle. Voir [« Retrait du cache du socle » à la page 15](#page-14-0).
- 2 Retirez le socle. Voir [« Retrait du socle » à la page 17.](#page-16-0)
- 3 Retirez le capot arrière. Voir [« Retrait du capot arrière » à la page 19](#page-18-0).
- 4 Retirez la protection de la carte système. Voir [« Retrait de la protection de la carte](#page-36-0)  [système » à la page 37.](#page-36-0)

- 1 Déconnectez le câble des haut-parleurs du connecteur (SPEAKER) sur la carte système.
- 2 Notez le chemin du câble des haut-parleurs et retirez le câble des guides.
- 3 Retirez les vis qui fixent les haut-parleurs au cadre de l'écran.
- 4 Soulevez les haut-parleurs avec le câble pour les dégager du cadre de l'écran.

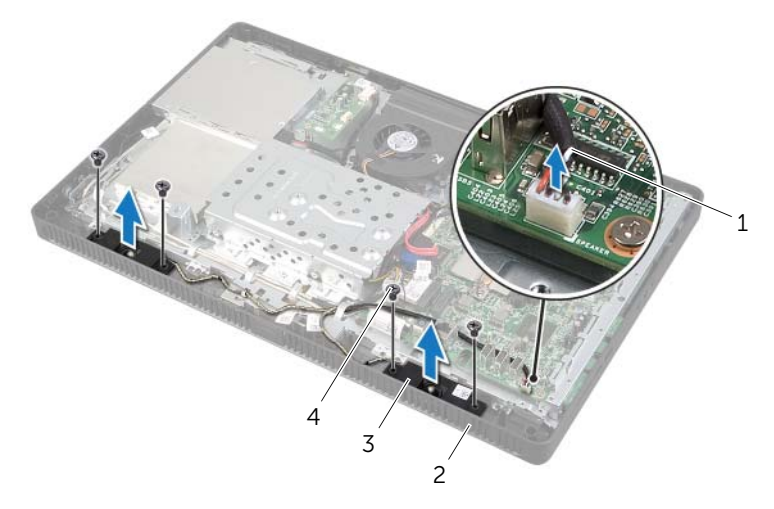

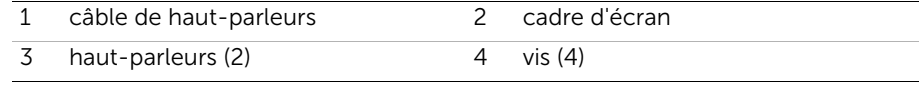

# Remise en place des haut-parleurs

AVERTISSEMENT : Avant d'ouvrir votre ordinateur, prenez connaissance des consignes de sécurité fournies avec l'ordinateur et suivez les instructions indiquées à la section [« Avant de commencer » à la page 9.](#page-8-0) Après une intervention à l'intérieur de l'ordinateur, suivez les instructions indiquées à la section [« Après une intervention](#page-10-0)  [à l'intérieur de l'ordinateur » à la page 11](#page-10-0). Pour plus d'informations sur les pratiques d'excellence en matière de sécurité, consultez la page Regulatory Compliance (Conformité à la réglementation) à l'adresse dell.com/regulatory\_compliance.

#### Procédure

- 1 Alignez les trous de vis situés sur les haut-parleurs sur ceux du cadre d'écran.
- 2 Retirez les vis qui fixent les haut-parleurs au cadre d'écran.
- 3 Passez le câble des haut-parleurs dans les quides.
- 4 Connectez le câble des haut-parleurs au connecteur (SPEAKER) sur la carte système.

- 1 Remettez en place la protection de la carte système. Voir [« Remise en place de la](#page-37-0)  [protection de la carte système » à la page 38](#page-37-0).
- 2 Remettez en place le capot arrière. Voir [« Remise en place du capot arrière »](#page-19-0)  [à la page 20.](#page-19-0)
- 3 Remettez en place le socle. Voir [« Remise en place du socle » à la page 18](#page-17-0).
- 4 Réinstallez le cache du socle. Voir [« Remise en place du cache du socle »](#page-15-0)  [à la page 16](#page-15-0).
- 5 Suivez les instructions de la section [« Après une intervention à l'intérieur de](#page-10-0)  [l'ordinateur » à la page 11](#page-10-0).

# <span id="page-46-0"></span>Retrait du ventilateur

AVERTISSEMENT : Avant d'ouvrir votre ordinateur, prenez connaissance des consignes de sécurité fournies avec l'ordinateur et suivez les instructions indiquées à la section [« Avant de commencer » à la page 9](#page-8-0). Après une intervention à l'intérieur de l'ordinateur, suivez les instructions indiquées à la section [« Après une intervention](#page-10-0)  [à l'intérieur de l'ordinateur » à la page 11.](#page-10-0) Pour plus d'informations sur les pratiques d'excellence en matière de sécurité, consultez la page Regulatory Compliance (Conformité à la réglementation) à l'adresse dell.com/regulatory\_compliance.

# Étapes préliminaires

- 1 Retirez le cache du socle. Voir [« Retrait du cache du socle » à la page 15](#page-14-0).
- 2 Retirez le socle. Voir [« Retrait du socle » à la page 17.](#page-16-0)
- 3 Retirez le capot arrière. Voir [« Retrait du capot arrière » à la page 19](#page-18-0).
- 4 Retirez la protection de la carte système. Voir [« Retrait de la protection de la carte](#page-36-0)  [système » à la page 37.](#page-36-0)

- 1 Déconnectez le câble du ventilateur du connecteur (FANC1) sur la carte système.
- 2 Retirez le câble du ventilateur du guide d'acheminement situé sur le bâti du disque dur.
- **3** Retirez les vis de fixation du ventilateur au châssis.
- 4 Soulevez le ventilateur et son câble pour les retirer du châssis.

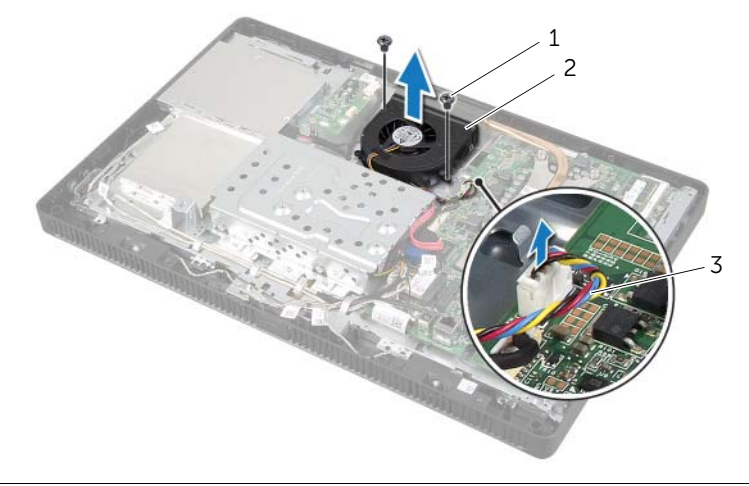

- 1 vis (2) 2 ventilateur
- 3 câble du ventilateur

# <span id="page-47-0"></span>Remise en place du ventilateur

AVERTISSEMENT : Avant d'ouvrir votre ordinateur, prenez connaissance des consignes de sécurité fournies avec l'ordinateur et suivez les instructions indiquées à la section [« Avant de commencer » à la page 9.](#page-8-0) Après une intervention à l'intérieur de l'ordinateur, suivez les instructions indiquées à la section [« Après une intervention](#page-10-0)  [à l'intérieur de l'ordinateur » à la page 11](#page-10-0). Pour plus d'informations sur les pratiques d'excellence en matière de sécurité, consultez la page Regulatory Compliance (Conformité à la réglementation) à l'adresse dell.com/regulatory\_compliance.

#### Procédure

- 1 Alignez les trous des vis du ventilateur sur ceux du châssis.
- 2 Replacez les vis de fixation du ventilateur au châssis.
- 3 Faites passer le câble du ventilateur par le guide d'acheminement situé sur le bâti du disque dur.
- 4 Connectez le câble du ventitateur au connecteur (FANC1) sur la carte système.

- 1 Remettez en place la protection de la carte système. Voir [« Remise en place de la](#page-37-0)  [protection de la carte système » à la page 38](#page-37-0).
- 2 Remettez en place le capot arrière. Voir « Remise en place du capot arrière » [à la page 20.](#page-19-0)
- 3 Remettez en place le socle. Voir [« Remise en place du socle » à la page 18](#page-17-0).
- 4 Réinstallez le cache du socle. Voir [« Remise en place du cache du socle »](#page-15-0)  [à la page 16](#page-15-0).
- 5 Suivez les instructions de la section [« Après une intervention à l'intérieur de](#page-10-0)  [l'ordinateur » à la page 11](#page-10-0).

# Retrait de l'ensemble bouton d'alimentation

AVERTISSEMENT : Avant d'ouvrir votre ordinateur, prenez connaissance des consignes de sécurité fournies avec l'ordinateur et suivez les instructions indiquées à la section [« Avant de commencer » à la page 9](#page-8-0). Après une intervention à l'intérieur de l'ordinateur, suivez les instructions indiquées à la section [« Après une intervention](#page-10-0)  [à l'intérieur de l'ordinateur » à la page 11.](#page-10-0) Pour plus d'informations sur les pratiques d'excellence en matière de sécurité, consultez la page Regulatory Compliance (Conformité à la réglementation) à l'adresse dell.com/regulatory\_compliance.

- 1 Retirez le cache du socle. Voir [« Retrait du cache du socle » à la page 15](#page-14-0).
- 2 Retirez le socle. Voir [« Retrait du socle » à la page 17.](#page-16-0)
- 3 Retirez le capot arrière. Voir [« Retrait du capot arrière » à la page 19](#page-18-0).
- 4 Retirez la protection de la carte système. Voir [« Retrait de la protection de la carte](#page-36-0)  [système » à la page 37.](#page-36-0)

- 1 Déconnectez le bouton d'alimentation et le câble d'activité du disque dur du connecteur (PWRCN1) sur la carte système.
- 2 Notez le chemin du câble du bouton d'alimentation et du voyant d'activité du disque dur et retirez le câble des guides.
- 3 Retirez les vis qui fixent l'ensemble bouton d'alimentation au cadre d'écran.
- 4 Faites glisser l'ensemble bouton d'alimentation vers le haut de l'ordinateur et retirez-le du cadre d'écran en le soulevant.

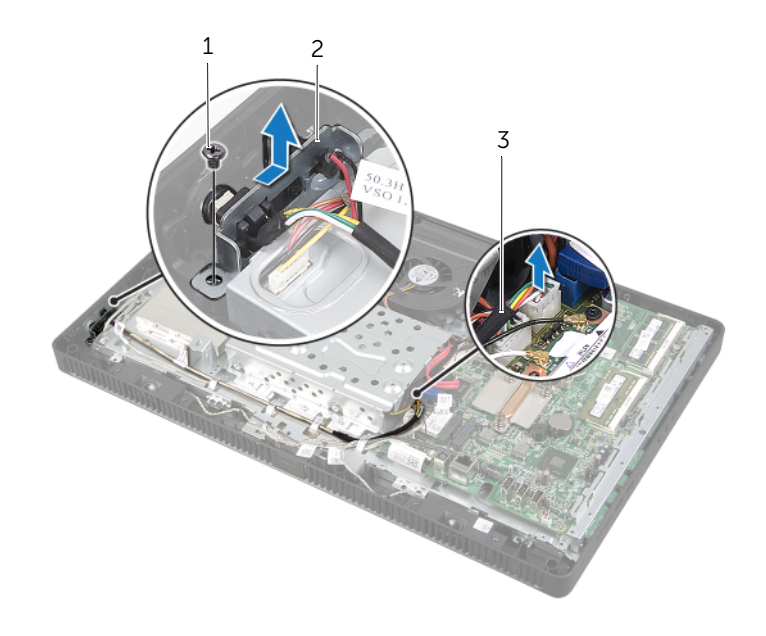

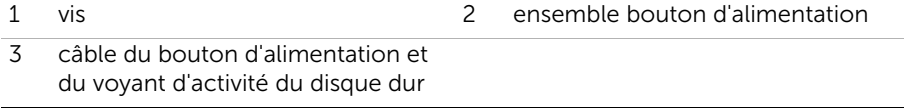

## Remise en place de l'ensemble bouton d'alimentation

AVERTISSEMENT : Avant d'ouvrir votre ordinateur, prenez connaissance des consignes de sécurité fournies avec l'ordinateur et suivez les instructions indiquées à la section [« Avant de commencer » à la page 9.](#page-8-0) Après une intervention à l'intérieur de l'ordinateur, suivez les instructions indiquées à la section [« Après une intervention](#page-10-0)  [à l'intérieur de l'ordinateur » à la page 11](#page-10-0). Pour plus d'informations sur les pratiques d'excellence en matière de sécurité, consultez la page Regulatory Compliance (Conformité à la réglementation) à l'adresse dell.com/regulatory\_compliance.

#### Procédure

1 Placez l'ensemble bouton d'alimentation sur le cadre d'écran et faites-le glisser vers le bas de l'ordinateur.

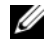

REMARQUE : Vérifiez que le logement de l'ensemble bouton d'alimentation est fixé sous la languette du cadre d'écranl.

- 2 Alignez le trou de vis de l'ensemble bouton d'alimentation sur celui du cadre d'écran.
- 3 Replacez les vis de fixation de l'ensemble bouton d'alimentation au cadre d'écran.
- 4 Faites passer le câble du bouton d'alimentation et du voyant du disque dur dans les guides.
- 5 Connectez le bouton d'alimentation et le câble d'activité du disque dur au connecteur (PWRCN1) sur la carte système.

- 1 Remettez en place la protection de la carte système. Voir [« Remise en place de la](#page-37-0)  [protection de la carte système » à la page 38](#page-37-0).
- 2 Remettez en place le capot arrière. Voir [« Remise en place du capot arrière »](#page-19-0)  [à la page 20.](#page-19-0)
- 3 Remettez en place le socle. Voir [« Remise en place du socle » à la page 18](#page-17-0).
- 4 Réinstallez le cache du socle. Voir [« Remise en place du cache du socle »](#page-15-0)  [à la page 16](#page-15-0).
- 5 Suivez les instructions de la section [« Après une intervention à l'intérieur de](#page-10-0)  [l'ordinateur » à la page 11](#page-10-0).

# <span id="page-51-0"></span>Retrait du dissipateur de chaleur du processeur

AVERTISSEMENT : Avant d'ouvrir votre ordinateur, prenez connaissance des consignes de sécurité fournies avec l'ordinateur et suivez les instructions indiquées à la section [« Avant de commencer » à la page 9](#page-8-0). Après une intervention à l'intérieur de l'ordinateur, suivez les instructions indiquées à la section [« Après une intervention](#page-10-0)  [à l'intérieur de l'ordinateur » à la page 11.](#page-10-0) Pour plus d'informations sur les pratiques d'excellence en matière de sécurité, consultez la page Regulatory Compliance (Conformité à la réglementation) à l'adresse dell.com/regulatory\_compliance.

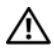

AVERTISSEMENT : Le dissipateur de chaleur peut devenir très chaud au cours d'une utilisation normale. Pour éviter tout risque de brûlure, laissez-le refroidir suffisamment avant de le manipuler.

 $\triangle$  PRÉCAUTION : Pour assurer le refroidissement maximal du processeur, ne touchez pas les zones de transfert de chaleur sur le dissipateur de chaleur du processeur. La graisse sur les doigts peut réduire les capacités de transfert de chaleur de la graisse thermoconductible.

- 1 Retirez le cache du socle. Voir [« Retrait du cache du socle » à la page 15](#page-14-0).
- 2 Retirez le socle. Voir [« Retrait du socle » à la page 17.](#page-16-0)
- 3 Retirez le capot arrière. Voir [« Retrait du capot arrière » à la page 19](#page-18-0).
- 4 Retirez la protection de la carte système. Voir [« Retrait de la protection de la carte](#page-36-0)  [système » à la page 37.](#page-36-0)

- 1 Dans l'ordre chronologique (indiqué sur le dissipateur de chaleur du processeur), desserrez les vis imperdables de fixation du dissipateur de chaleur du processeur à la carte système.
- 2 Soulevez délicatement le dissipateur de chaleur du processeur et libérez-le de la languette située sur le châssis.

**EXAGE :** L'apparence du dissipateur de chaleur du processeur peut varier en fonction du modèle de l'ordinateur.

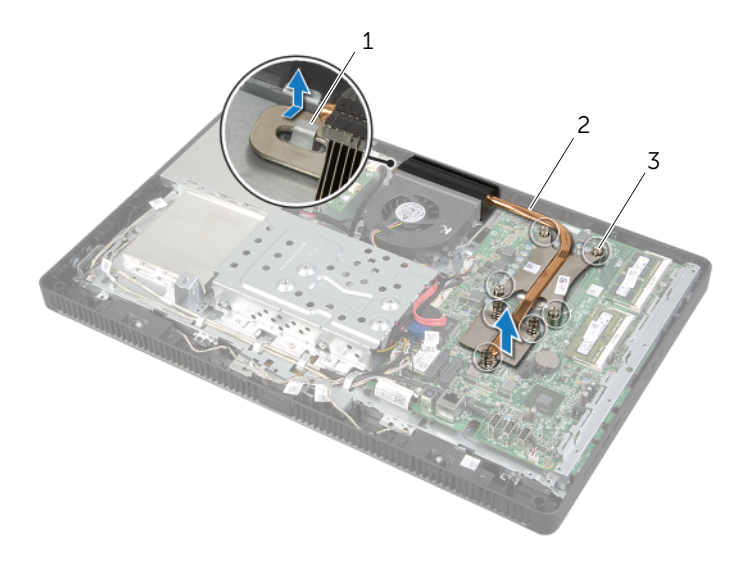

- 
- 1 languette 2 dissipateur de chaleur du processeur
- 3 vis imperdables (7)

## <span id="page-53-0"></span>Remise en place du dissipateur de chaleur du processeur

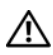

AVERTISSEMENT : Avant d'ouvrir votre ordinateur, prenez connaissance des consignes de sécurité fournies avec l'ordinateur et suivez les instructions indiquées à la section [« Avant de commencer » à la page 9.](#page-8-0) Après une intervention à l'intérieur de l'ordinateur, suivez les instructions indiquées à la section [« Après une intervention](#page-10-0)  [à l'intérieur de l'ordinateur » à la page 11](#page-10-0). Pour plus d'informations sur les pratiques d'excellence en matière de sécurité, consultez la page Regulatory Compliance (Conformité à la réglementation) à l'adresse dell.com/regulatory\_compliance.

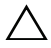

PRÉCAUTION : Si vous n'alignez pas correctement le dissipateur de chaleur du processeur, vous risquez d'endommager la carte système et le processeur.

## Procédure

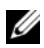

**ZEMARQUE :** Vous pouvez réutiliser la graisse thermoconductible d'origine si vous réinstallez le processeur d'origine et le dissipateur de chaleur ensemble. Si vous remplacez le processeur ou le dissipateur de chaleur du processeur, utilisez la graisse thermoconductible fournie dans le kit pour garantir une conductivité thermique correcte.

- 1 Enlevez la graisse thermoconductible qui se trouve sous le dissipateur de chaleur et réappliquez-en.
- 2 Faitez glisser le logement du dissipateur de chaleur du processeur dans la languette située sur le châssis.
- 3 Alignez les vis imperdables du dissipateur de chaleur du processeur sur les trous situés sur la carte système.
- 4 Dans l'ordre chronologique (indiqué sur le dissipateur de chaleur du processeur), resserrez les vis imperdables de fixation du dissipateur de chaleur du processeur à la carte système.

- 1 Remettez en place la protection de la carte système. Voir [« Remise en place de la](#page-37-0)  [protection de la carte système » à la page 38](#page-37-0).
- 2 Remettez en place le capot arrière. Voir [« Remise en place du capot arrière »](#page-19-0)  [à la page 20.](#page-19-0)
- 3 Remettez en place le socle. Voir [« Remise en place du socle » à la page 18](#page-17-0).
- 4 Réinstallez le cache du socle. Voir [« Remise en place du cache du socle »](#page-15-0)  [à la page 16](#page-15-0).
- 5 Suivez les instructions de la section [« Après une intervention à l'intérieur de](#page-10-0)  [l'ordinateur » à la page 11](#page-10-0).

# <span id="page-54-0"></span>Retrait du processeur

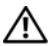

AVERTISSEMENT : Avant d'ouvrir votre ordinateur, prenez connaissance des consignes de sécurité fournies avec l'ordinateur et suivez les instructions indiquées à la section [« Avant de commencer » à la page 9](#page-8-0). Après une intervention à l'intérieur de l'ordinateur, suivez les instructions indiquées à la section [« Après une intervention](#page-10-0)  [à l'intérieur de l'ordinateur » à la page 11.](#page-10-0) Pour plus d'informations sur les pratiques d'excellence en matière de sécurité, consultez la page Regulatory Compliance (Conformité à la réglementation) à l'adresse dell.com/regulatory\_compliance.

 $\triangle$  PRÉCAUTION : Les processeurs sont très fragiles. Manipulez le processeur par ses extrémités uniquement et ne touchez pas aux broches en métal.

- 1 Retirez le cache du socle. Voir [« Retrait du cache du socle » à la page 15](#page-14-0).
- 2 Retirez le socle. Voir [« Retrait du socle » à la page 17.](#page-16-0)
- 3 Retirez le capot arrière. Voir [« Retrait du capot arrière » à la page 19](#page-18-0).
- 4 Retirez la protection de la carte système. Voir [« Retrait de la protection de la carte](#page-36-0)  [système » à la page 37.](#page-36-0)
- 5 Retirez le dissipateur de chaleur du processeur. Voir [« Retrait du dissipateur de](#page-51-0)  [chaleur du processeur » à la page 52](#page-51-0).

- 1 Abaissez le levier de dégagement, puis tirez-le vers l'extérieur pour le dégager de la languette de fixation.
- 2 Déployez complètement le levier de dégagement pour ouvrir le capot du processeur. Laissez le levier de dégagement ouvert afin que le support soit prêt à accueillir le nouveau processeur.
- 3 Extrayez délicatement du support.

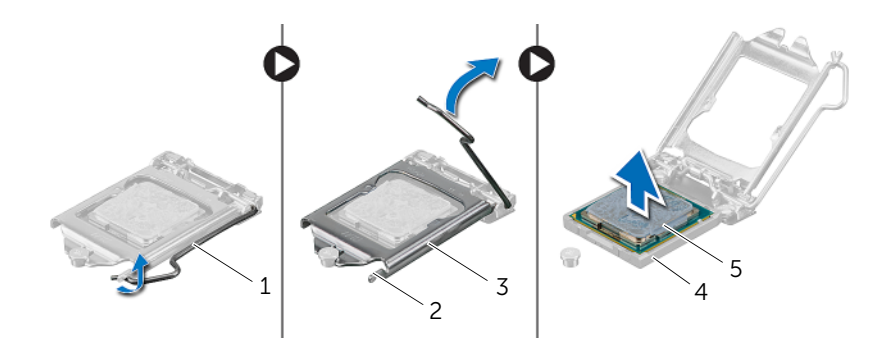

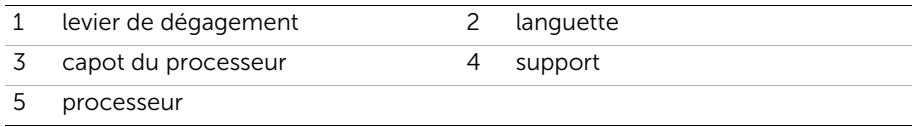

# <span id="page-56-0"></span>Remplacement du processeur

AVERTISSEMENT : Avant d'ouvrir votre ordinateur, prenez connaissance des consignes de sécurité fournies avec l'ordinateur et suivez les instructions indiquées à la section [« Avant de commencer » à la page 9.](#page-8-0) Après une intervention à l'intérieur de l'ordinateur, suivez les instructions indiquées à la section [« Après une intervention](#page-10-0)  [à l'intérieur de l'ordinateur » à la page 11](#page-10-0). Pour plus d'informations sur les pratiques d'excellence en matière de sécurité, consultez la page Regulatory Compliance (Conformité à la réglementation) à l'adresse dell.com/regulatory\_compliance.

#### Procédure

1 Vérifiez que le levier de dégagement du support du processeur est entièrement déployé en position ouverte.

 $\triangle$  PRÉCAUTION : le processeur doit être correctement positionné dans son support afin d'éviter d'endommager irrémédiablement le processeur.

- 2 Alignez les encoches d'alignement sur le processeur sur les languettes d'alignement du support.
- 3 Alignez l'angle de la broche 1 du processeur sur l'angle de la broche 1 du support puis placez le processeur dans son support.
- $\bigwedge$  PRÉCAUTION : Vérifiez que l'encoche du capot du processeur est bien positionnée sous l'embout d'alignement.
	- 4 Une fois le processeur installé dans son support, fermez son capot.
	- 5 Abaissez le levier de dégagement et positionnez-le sous la languette du capot du processeur.

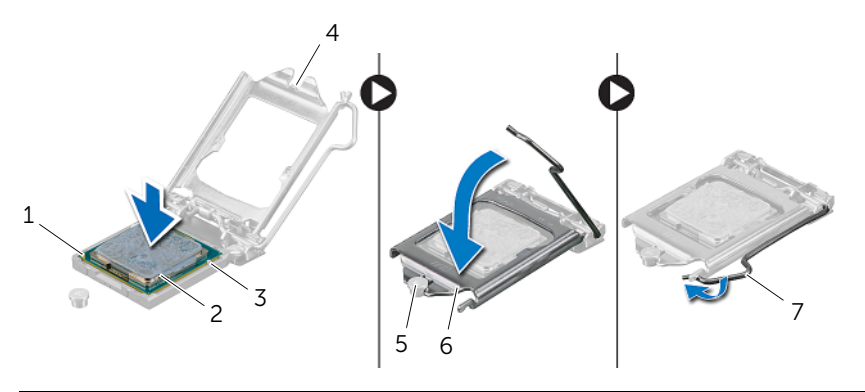

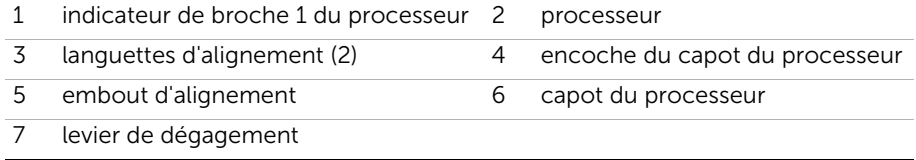

- 6 Enlevez la graisse thermoconductible qui se trouve sous le dissipateur de chaleur du processeur.
- 7 Appliquez de la graisse thermique neuve sur la partie supérieure du processeur.

- 1 Remettez en place le dissipateur de chaleur du processeur. Voir « Remise en place [du dissipateur de chaleur du processeur » à la page 54](#page-53-0).
- 2 Remettez en place la protection de la carte système. Voir [« Remise en place de la](#page-37-0)  [protection de la carte système » à la page 38](#page-37-0).
- 3 Remettez en place le capot arrière. Voir [« Remise en place du capot arrière »](#page-19-0)  [à la page 20.](#page-19-0)
- 4 Remettez en place le socle. Voir [« Remise en place du socle » à la page 18](#page-17-0).
- 5 Réinstallez le cache du socle. Voir [« Remise en place du cache du socle »](#page-15-0)  [à la page 16](#page-15-0).
- 6 Suivez les instructions de la section [« Après une intervention à l'intérieur de](#page-10-0)  [l'ordinateur » à la page 11](#page-10-0).

# <span id="page-58-0"></span>Retrait de la carte système

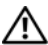

AVERTISSEMENT : Avant d'ouvrir votre ordinateur, prenez connaissance des consignes de sécurité fournies avec l'ordinateur et suivez les instructions indiquées à la section [« Avant de commencer » à la page 9](#page-8-0). Après une intervention à l'intérieur de l'ordinateur, suivez les instructions indiquées à la section [« Après une intervention](#page-10-0)  [à l'intérieur de l'ordinateur » à la page 11.](#page-10-0) Pour plus d'informations sur les pratiques d'excellence en matière de sécurité, consultez la page Regulatory Compliance (Conformité à la réglementation) à l'adresse dell.com/regulatory\_compliance.

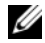

**REMARQUE :** Le numéro de service de l'ordinateur se trouve sur la carte système. Vous devez entrer le numéro de service dans le BIOS après avoir remplacé la carte système.

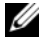

**EXEMARQUE** : Avant de débrancher les câbles de la carte système, notez l'emplacement des connecteurs pour pouvoir les rebrancher correctement après la repose de la carte système.

- 1 Retirez le cache du socle. Voir [« Retrait du cache du socle » à la page 15](#page-14-0).
- 2 Retirez le socle. Voir [« Retrait du socle » à la page 17.](#page-16-0)
- 3 Retirez le capot arrière. Voir [« Retrait du capot arrière » à la page 19](#page-18-0).
- 4 Retirez la protection de la carte système. Voir [« Retrait de la protection de la carte](#page-36-0)  [système » à la page 37.](#page-36-0)
- 5 Retirez le(s) module(s) de mémoire. Voir [« Retrait du ou des modules de mémoire »](#page-32-0)  [à la page 33](#page-32-0).
- 6 Retirez la mini-carte sans fil. Voir [« Retrait de la mini-carte sans fil » à la page 39](#page-38-0).
- 7 Retirez le dissipateur de chaleur du processeur. Voir [« Retrait du dissipateur de](#page-51-0)  [chaleur du processeur » à la page 52](#page-51-0).
- 8 Retirez le processeur. Voir [« Retrait du processeur » à la page 55.](#page-54-0)

<span id="page-59-0"></span>1 Débranchez tous les câbles de leur connecteur sur la carte système.

**EMARQUE** : pour plus d'informations sur la localisation des connecteurs, voir [« Composants de la carte système » à la page 13](#page-12-0).

- 2 Retirez les vis de fixation de la carte système au châssis.
- <span id="page-59-1"></span>3 Soulevez la carte système selon un angle et faites-la glisser pour dégagez ses connecteurs sur la carte système de leurs logements sur le châssis.
- 4 Retirez la carte système du châssis.

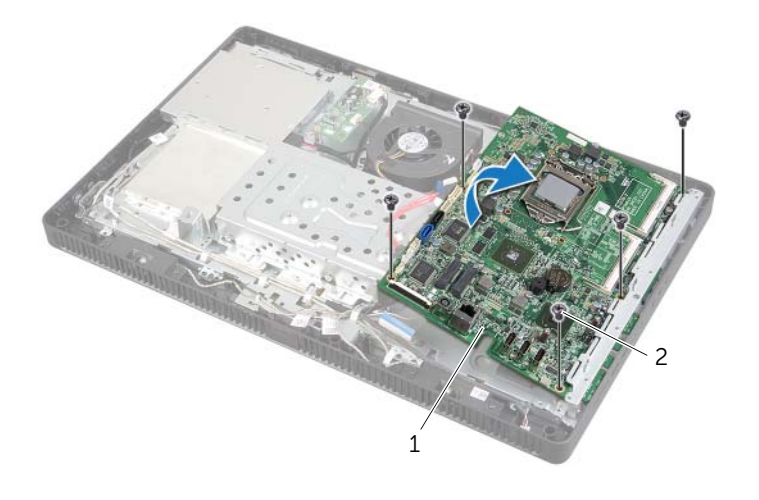

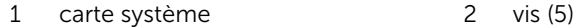

# <span id="page-60-2"></span>Remise en place de la carte système

AVERTISSEMENT : Avant d'ouvrir votre ordinateur, prenez connaissance des consignes de sécurité fournies avec l'ordinateur et suivez les instructions indiquées à la section [« Avant de commencer » à la page 9.](#page-8-0) Après une intervention à l'intérieur de l'ordinateur, suivez les instructions indiquées à la section [« Après une intervention](#page-10-0)  [à l'intérieur de l'ordinateur » à la page 11](#page-10-0). Pour plus d'informations sur les pratiques d'excellence en matière de sécurité, consultez la page Regulatory Compliance (Conformité à la réglementation) à l'adresse dell.com/regulatory\_compliance.

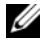

 $\mathbb Z$  **REMARQUE** : Le numéro de service de l'ordinateur se trouve sur la carte système. Après avoir reposé la carte système, vous devez saisir le Service Tag (numéro de service) dans le programme de configuration du système.

#### Procédure

- <span id="page-60-0"></span>1 Insérez les connecteurs de la carte système dans les logements sur le châssis et alignez les trous des vis de la carte système sur ceux du châssis.
- <span id="page-60-1"></span>2 Réinstallez les vis de fixation de la carte système au châssis.
- 3 Connectez tous les câbles requis à leur connecteur sur la carte système.

- 1 Remettez en place le processeur. [« Remplacement du processeur » à la page 57.](#page-56-0)
- 2 Remettez en place le dissipateur de chaleur du processeur. Voir « Remise en place [du dissipateur de chaleur du processeur » à la page 54](#page-53-0).
- 3 Remettez en place la mini-carte sans fil. Voir [« Remise en place de la mini-carte](#page-40-0)  [sans fil » à la page 41.](#page-40-0)
- 4 Reposez le ou les modules de mémoire Voir [« Remise en place du ou des modules](#page-34-0)  [de mémoire » à la page 35.](#page-34-0)
- 5 Remettez en place la protection de la carte système. Voir [« Remise en place de la](#page-37-0)  [protection de la carte système » à la page 38](#page-37-0).
- 6 Remettez en place le capot arrière. Voir [« Remise en place du capot arrière »](#page-19-0)  [à la page 20.](#page-19-0)
- 7 Remettez en place le socle. Voir [« Remise en place du socle » à la page 18](#page-17-0).
- 8 Réinstallez le cache du socle. Voir « Remise en place du cache du socle » [à la page 16](#page-15-0).
- 9 Suivez les instructions de la section [« Après une intervention à l'intérieur de](#page-10-0)  [l'ordinateur » à la page 11](#page-10-0).

#### Saisir le numéro de service dans le BIOS

- 1 Allumez l'ordinateur.
- 2 Appuyez sur <F2> pendant l'autotest de démarrage (POST) pour accéder au programme de configuration du système.
- 3 Accédez à l'onglet principal et entrez le numéro de service dans le champ Service Tag Input (Numéro de service). Voir [« Options du programme de configuration du](#page-82-0)  [système » à la page 83.](#page-82-0)

# <span id="page-62-0"></span>Retrait du panneau d'écran

AVERTISSEMENT : Avant d'ouvrir votre ordinateur, prenez connaissance des consignes de sécurité fournies avec l'ordinateur et suivez les instructions indiquées à la section [« Avant de commencer » à la page 9](#page-8-0). Après une intervention à l'intérieur de l'ordinateur, suivez les instructions indiquées à la section [« Après une intervention](#page-10-0)  [à l'intérieur de l'ordinateur » à la page 11.](#page-10-0) Pour plus d'informations sur les pratiques d'excellence en matière de sécurité, consultez la page Regulatory Compliance (Conformité à la réglementation) à l'adresse dell.com/regulatory\_compliance.

- 1 Retirez le cache du socle. Voir [« Retrait du cache du socle » à la page 15](#page-14-0).
- 2 Retirez le socle. Voir [« Retrait du socle » à la page 17.](#page-16-0)
- 3 Retirez le capot arrière. Voir [« Retrait du capot arrière » à la page 19](#page-18-0).
- 4 Suivez les instructions de l'[étape 1](#page-24-0) à l'[étape 3](#page-24-1) de la section [« Retrait du lecteur](#page-24-2)  [optique » à la page 25](#page-24-2).
- 5 Suivez les instructions de l'[étape 1](#page-21-0) à l'[étape 3](#page-21-1) de la section [« Retrait du disque dur »](#page-20-0)  [à la page 21](#page-20-0).
- 6 Retirez la carte convertisseur. Voir [« Retrait de la carte convertisseur » à la page 28](#page-27-0).
- 7 Retirez la carte tactile. Voir [« Retrait de la carte de l'écran tactile » à la page 30](#page-29-0).
- 8 Retirez la protection de la carte système. Voir « Retrait de la protection de la carte [système » à la page 37.](#page-36-0)
- 9 Retirez le ventilateur. Voir [« Retrait du ventilateur » à la page 47](#page-46-0).
- 10 Retirez le dissipateur de chaleur du processeur. Voir [« Retrait du dissipateur de](#page-51-0)  [chaleur du processeur » à la page 52](#page-51-0).
- 11 Suivez les instructions de l'[étape 1](#page-59-0) à l'[étape 3](#page-59-1) de la section [« Retrait de la carte](#page-58-0)  [système » à la page 59.](#page-58-0)

- <span id="page-63-0"></span>1 Débranchez le câble de la carte convertisseur du connecteur situé sur le panneau de l'écran.
- 2 Retirez les vis qui fixent le châssis au cadre d'écran.
- <span id="page-63-1"></span>3 Appuyez et libérez les languettes qui fixent le châssis au cadre d'écran.
- 4 Retirez le châssis du panneau d'écran.

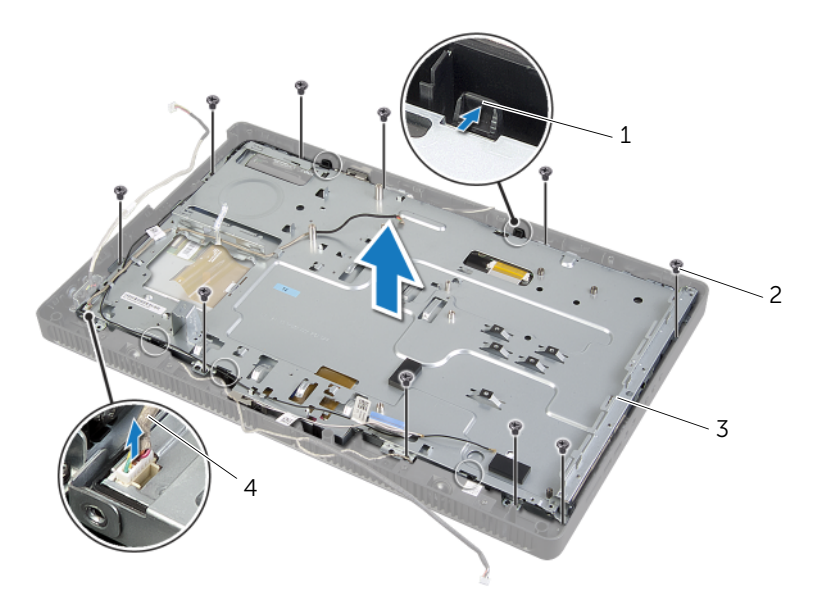

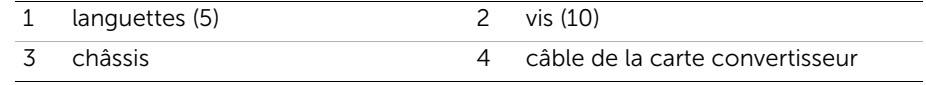

- 5 Décollez le ruban adhésif qui fixe le câble d'écran au connecteur du panneau d'écran.
- 6 Appuyez sur le loquet de chaque coté du câble de l'écran puis tirez le câble de l'écran pour le déconnecter du connecteur du panneau d'écran.
- 7 Soulevez les loquets du connecteur et déconnectez les câbles de l'écran tactile des connecteurs du panneau d'écran.

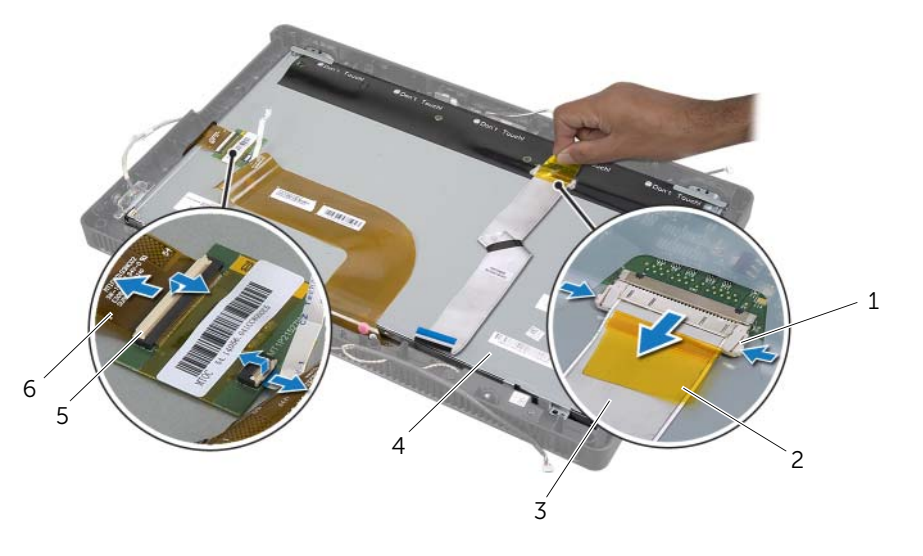

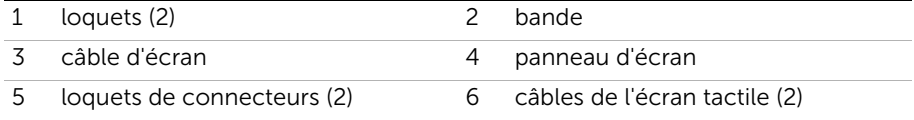

- 8 Retirez le câble d'écran et les câbles de l'écran tactile du panneau de l'écran.
- 9 Soulevez le panneau d'écran pour le retirer du cadre d'écran et posez-le sur une surface propre.

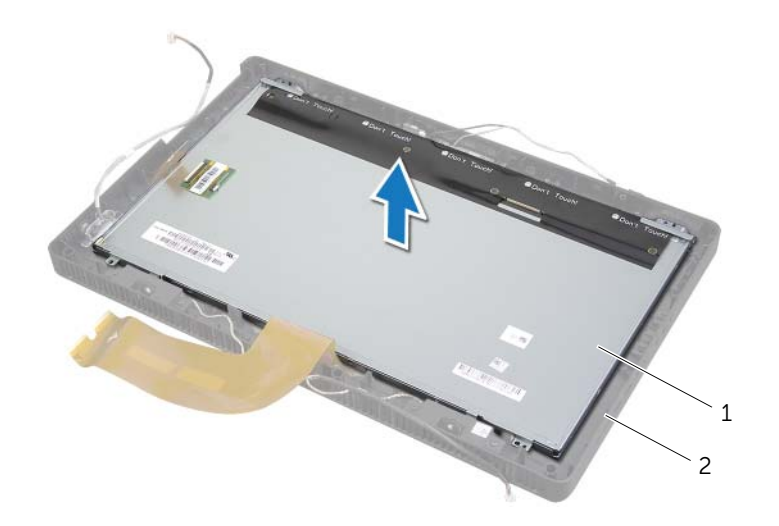

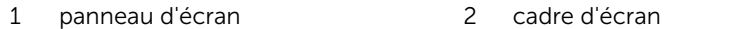

- 10 Retirez les vis qui fixent les supports de l'écran à l'écran.
- 11 Retirez les supports de fixation du panneau d'écran.

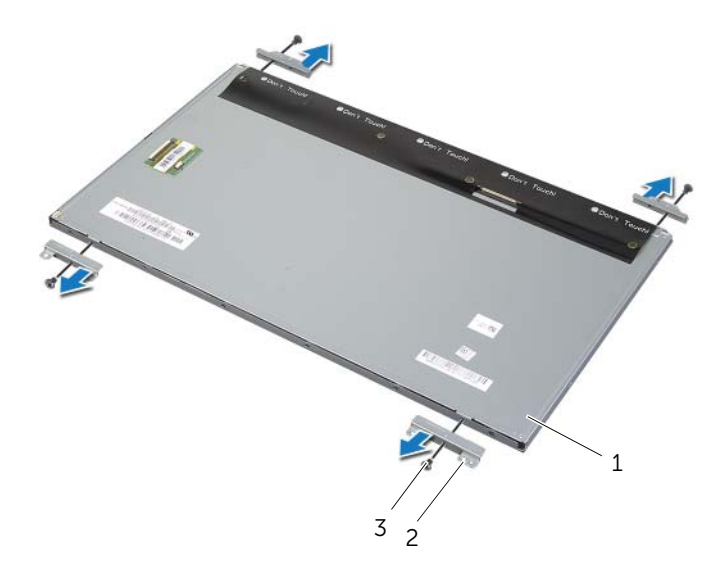

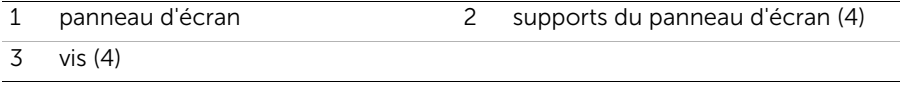

# <span id="page-67-2"></span>Remise en place du panneau d'écran

AVERTISSEMENT : Avant d'ouvrir votre ordinateur, prenez connaissance des consignes de sécurité fournies avec l'ordinateur et suivez les instructions indiquées à la section [« Avant de commencer » à la page 9.](#page-8-0) Après une intervention à l'intérieur de l'ordinateur, suivez les instructions indiquées à la section [« Après une intervention](#page-10-0)  [à l'intérieur de l'ordinateur » à la page 11](#page-10-0). Pour plus d'informations sur les pratiques d'excellence en matière de sécurité, consultez la page Regulatory Compliance (Conformité à la réglementation) à l'adresse dell.com/regulatory\_compliance.

#### Procédure

- 1 Alignez les trous de vis des supports du panneau d'écran sur ceux du panneau d'écran.
- 2 Retirez les vis qui fixent les supports du panneau d'écran au panneau d'écran.
- 3 Alignez les trous de vis du panneau d'écran sur le cadre d'écran et placez le panneau d'écran sur le cadre d'écran.

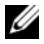

**EMARQUE :** Vérifiez qu'aucun câble ne se trouve sous le panneau d'écran.

- 4 Connectez le câble de l'écran au connecteur du panneau de l'écran, puis fixez-le à l'aide de la bande.
- 5 Faites glisser les câbles de l'écran tactile dans les connecteurs situés sur le panneau d'écran et appuyez sur les loquets de connecteur pour fixer les câbles.
- <span id="page-67-0"></span>6 Alignez les trous de vis du châssis sur ceux du panneau d'écran et mettez le châssis en place.
- <span id="page-67-1"></span>7 Replacez les vis qui fixent le châssis au cadre d'écran.
- 8 Branchez le câble de la carte convertisseur au connecteur situé sur le panneau de l'écran.

- 1 Suivez les instructions de l'[étape 1](#page-60-0) à l'[étape 3](#page-60-1) de la section [« Remise en place de la](#page-60-2)  [carte système » à la page 61.](#page-60-2)
- 2 Remettez en place le dissipateur de chaleur du processeur. Voir « Remise en place [du dissipateur de chaleur du processeur » à la page 54](#page-53-0).
- 3 Réinstallez le ventilateur. Voir [« Remise en place du ventilateur » à la page 48.](#page-47-0)
- 4 Remettez en place la protection de la carte système. Voir [« Remise en place de la](#page-37-0)  [protection de la carte système » à la page 38](#page-37-0).
- 5 Réinstallez la carte tactile. Voir [« Remise en place de la carte tactile » à la page 32](#page-31-0).
- 6 Remettez en place la carte convertisseur. Voir [« Remise en place de la carte](#page-28-0)  [convertisseur » à la page 29.](#page-28-0)
- 7 Suivez les instructions de l'[étape 3](#page-23-0) à l'[étape 5](#page-23-1) de la section [« Remise en place du](#page-23-2)  [disque dur » à la page 24.](#page-23-2)
- 8 Suivez les instructions de l'[étape 4](#page-26-0) à l'[étape 6](#page-26-1) de la section « Remise en place du [lecteur optique » à la page 27.](#page-26-2)
- 9 Remettez en place le capot arrière. Voir « Remise en place du capot arrière » [à la page 20.](#page-19-0)
- 10 Remettez en place le socle. Voir [« Remise en place du socle » à la page 18](#page-17-0).
- 11 Réinstallez le cache du socle. Voir « Remise en place du cache du socle » [à la page 16](#page-15-0).
- 12 Suivez les instructions de la section [« Après une intervention à l'intérieur de](#page-10-0)  [l'ordinateur » à la page 11](#page-10-0).

# Retrait du module de caméra

AVERTISSEMENT : Avant d'ouvrir votre ordinateur, prenez connaissance des consignes de sécurité fournies avec l'ordinateur et suivez les instructions indiquées à la section [« Avant de commencer » à la page 9](#page-8-0). Après une intervention à l'intérieur de l'ordinateur, suivez les instructions indiquées à la section [« Après une intervention](#page-10-0)  [à l'intérieur de l'ordinateur » à la page 11.](#page-10-0) Pour plus d'informations sur les pratiques d'excellence en matière de sécurité, consultez la page Regulatory Compliance (Conformité à la réglementation) à l'adresse dell.com/regulatory\_compliance.

- 1 Retirez le cache du socle. Voir [« Retrait du cache du socle » à la page 15](#page-14-0).
- 2 Retirez le socle. Voir [« Retrait du socle » à la page 17.](#page-16-0)
- 3 Retirez le capot arrière. Voir [« Retrait du capot arrière » à la page 19](#page-18-0).
- 4 Suivez les instructions de l'[étape 1](#page-24-0) à l'[étape 3](#page-24-1) de la section [« Retrait du lecteur](#page-24-2)  [optique » à la page 25](#page-24-2).
- 5 Suivez les instructions de l'[étape 1](#page-21-0) à l'[étape 3](#page-21-1) de la section [« Retrait du disque dur »](#page-20-0)  [à la page 21](#page-20-0).
- 6 Retirez la carte convertisseur. Voir [« Retrait de la carte convertisseur » à la page 28](#page-27-0).
- 7 Retirez la carte tactile. Voir [« Retrait de la carte de l'écran tactile » à la page 30](#page-29-0).
- 8 Retirez la protection de la carte système. Voir « Retrait de la protection de la carte [système » à la page 37.](#page-36-0)
- 9 Retirez le ventilateur. Voir [« Retrait du ventilateur » à la page 47](#page-46-0).
- 10 Retirez le dissipateur de chaleur du processeur. Voir [« Retrait du dissipateur de](#page-51-0)  [chaleur du processeur » à la page 52](#page-51-0).
- 11 Suivez les instructions de l'[étape 1](#page-59-0) à l'[étape 3](#page-59-1) de la section [« Retrait de la carte](#page-58-0)  [système » à la page 59.](#page-58-0)
- 12 Suivez les instructions de l'[étape 1](#page-63-0) à l'[étape 4](#page-63-1) de la section [« Retrait du panneau](#page-62-0)  [d'écran » à la page 63](#page-62-0).

- Retirez deux vis de fixation du module caméra du cadre de l'écran.
- Avec précaution, soulevez l'ensemble caméra et retournez-le.
- Déconnectez le câble de la caméra de son connecteur sur le module de caméra.
- Retirez la vis de fixation du module caméra au support du module caméra.
- Faites glisser le module caméra pour l'éloigner du support du module caméra.

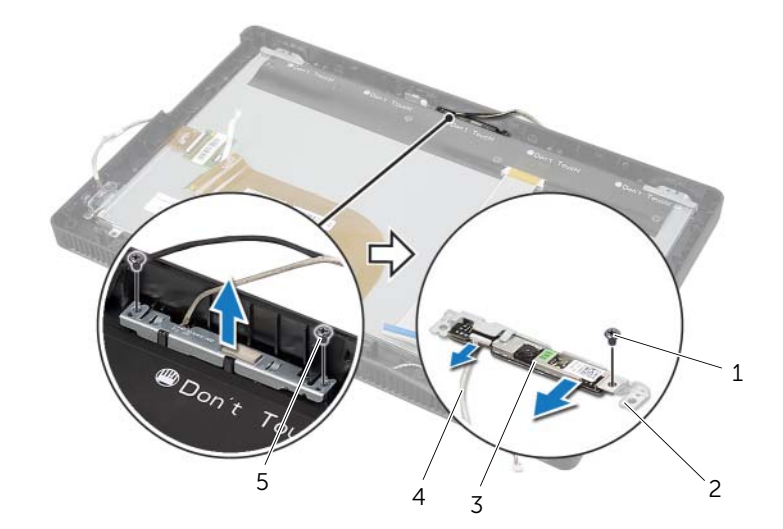

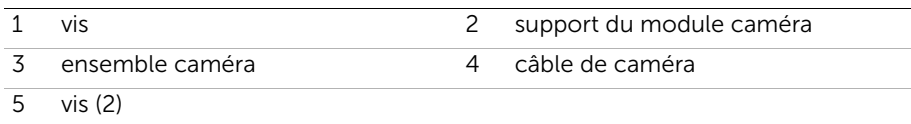

# Remise en place du module de caméra

AVERTISSEMENT : Avant d'ouvrir votre ordinateur, prenez connaissance des consignes de sécurité fournies avec l'ordinateur et suivez les instructions indiquées à la section [« Avant de commencer » à la page 9.](#page-8-0) Après une intervention à l'intérieur de l'ordinateur, suivez les instructions indiquées à la section [« Après une intervention](#page-10-0)  [à l'intérieur de l'ordinateur » à la page 11](#page-10-0). Pour plus d'informations sur les pratiques d'excellence en matière de sécurité, consultez la page Regulatory Compliance (Conformité à la réglementation) à l'adresse dell.com/regulatory\_compliance.

#### Procédure

- 1 Faites glisser le module caméra dans son support et alignez le trou de la vis sur le module caméra sur celui du support du module caméra.
- 2 Réinstallez la vis de fixation du module caméra au support du module caméra.
- 3 Connectez le câble de la caméra à son connecteur sur le module de caméra.
- 4 Alignez les trous de vis du module caméra sur ceux du cadre d'écran.
- 5 Replacez les vis qui fixent le module caméra au cadre d'écran.

- 1 Suivez les instructions de l'[étape 6](#page-67-0) à l'[étape 8](#page-67-1) de la section [« Remise en place du](#page-67-2)  [panneau d'écran » à la page 68](#page-67-2).
- 2 Suivez les instructions de l'[étape 1](#page-60-0) à l'[étape 3](#page-60-1) de la section [« Remise en place de la](#page-60-2)  [carte système » à la page 61.](#page-60-2)
- 3 Remettez en place le dissipateur de chaleur du processeur. Voir « Remise en place [du dissipateur de chaleur du processeur » à la page 54](#page-53-0).
- 4 Réinstallez le ventilateur. Voir [« Remise en place du ventilateur » à la page 48.](#page-47-0)
- 5 Remettez en place la protection de la carte système. Voir [« Remise en place de la](#page-37-0)  [protection de la carte système » à la page 38](#page-37-0).
- 6 Réinstallez la carte tactile. Voir [« Remise en place de la carte tactile » à la page 32](#page-31-0).
- 7 Remettez en place la carte convertisseur. Voir [« Remise en place de la carte](#page-28-0)  [convertisseur » à la page 29.](#page-28-0)
- 8 Suivez les instructions de l'[étape 3](#page-23-0) à l'[étape 5](#page-23-1) de la section « Remise en place du [disque dur » à la page 24.](#page-23-2)
- 9 Suivez les instructions de l'[étape 4](#page-26-0) à l'[étape 6](#page-26-1) de la section [« Remise en place du](#page-26-2)  [lecteur optique » à la page 27.](#page-26-2)
- 10 Remettez en place le capot arrière. Voir [« Remise en place du capot arrière »](#page-19-0)  [à la page 20.](#page-19-0)
- 11 Remettez en place le socle. Voir [« Remise en place du socle » à la page 18](#page-17-0).
- 12 Réinstallez le cache du socle. Voir « Remise en place du cache du socle » [à la page 16](#page-15-0).
- 13 Suivez les instructions de la section [« Après une intervention à l'intérieur de](#page-10-0)  [l'ordinateur » à la page 11](#page-10-0).
# <span id="page-72-0"></span>Retrait du module de microphone

AVERTISSEMENT : Avant d'ouvrir votre ordinateur, prenez connaissance des consignes de sécurité fournies avec l'ordinateur et suivez les instructions indiquées à la section [« Avant de commencer » à la page 9](#page-8-0). Après une intervention à l'intérieur de l'ordinateur, suivez les instructions indiquées à la section [« Après une intervention](#page-10-0)  [à l'intérieur de l'ordinateur » à la page 11.](#page-10-0) Pour plus d'informations sur les pratiques d'excellence en matière de sécurité, consultez la page Regulatory Compliance (Conformité à la réglementation) à l'adresse dell.com/regulatory\_compliance.

## Étapes préliminaires

- 1 Retirez le cache du socle. Voir [« Retrait du cache du socle » à la page 15](#page-14-0).
- 2 Retirez le socle. Voir [« Retrait du socle » à la page 17.](#page-16-0)
- 3 Retirez le capot arrière. Voir [« Retrait du capot arrière » à la page 19](#page-18-0).
- 4 Suivez les instructions de l'[étape 1](#page-24-0) à l'[étape 3](#page-24-1) de la section [« Retrait du lecteur](#page-24-2)  [optique » à la page 25](#page-24-2).
- 5 Suivez les instructions de l'[étape 1](#page-21-0) à l'[étape 3](#page-21-1) de la section [« Retrait du disque dur »](#page-20-0)  [à la page 21](#page-20-0).
- 6 Retirez la carte convertisseur. Voir [« Retrait de la carte convertisseur » à la page 28](#page-27-0).
- 7 Retirez la carte tactile. Voir [« Retrait de la carte de l'écran tactile » à la page 30](#page-29-0).
- 8 Retirez la protection de la carte système. Voir « Retrait de la protection de la carte [système » à la page 37.](#page-36-0)
- 9 Retirez le ventilateur. Voir [« Retrait du ventilateur » à la page 47](#page-46-0).
- 10 Retirez le dissipateur de chaleur du processeur. Voir [« Retrait du dissipateur de](#page-51-0)  [chaleur du processeur » à la page 52](#page-51-0).
- 11 Suivez les instructions de l'[étape 1](#page-59-0) à l'[étape 3](#page-59-1) de la section « Retrait de la carte [système » à la page 59.](#page-58-0)
- 12 Suivez les instructions de l'[étape 1](#page-63-0) à l'[étape 4](#page-63-1) de la section [« Retrait du panneau](#page-62-0)  [d'écran » à la page 63](#page-62-0).

### Procédure

- 1 Retirez la vis qui fixe le support du module de microphone au cadre d'écran.
- 2 Soulevez le support du module de microphone du cadre d'écran.
- 3 Faites glisser et soulevez le module de microphone pour le retirer de son logement situé sur le cadre d'écran.
- 4 Déconnectez le câble du microphone de son connecteur sur le module de microphone.

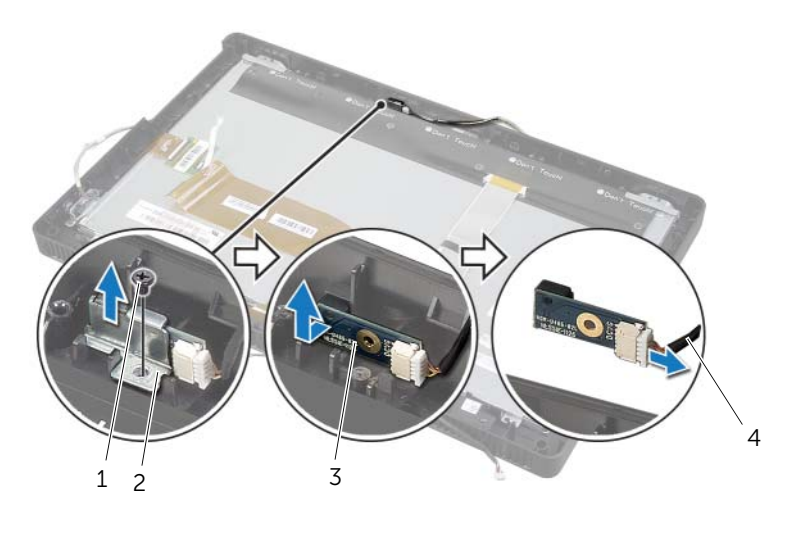

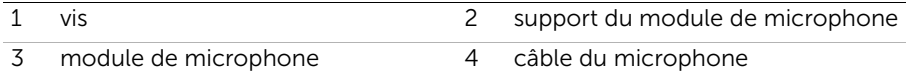

# <span id="page-74-0"></span>Remise en place du module de microphone

AVERTISSEMENT : Avant d'ouvrir votre ordinateur, prenez connaissance des consignes de sécurité fournies avec l'ordinateur et suivez les instructions indiquées à la section [« Avant de commencer » à la page 9.](#page-8-0) Après une intervention à l'intérieur de l'ordinateur, suivez les instructions indiquées à la section [« Après une intervention](#page-10-0)  [à l'intérieur de l'ordinateur » à la page 11](#page-10-0). Pour plus d'informations sur les pratiques d'excellence en matière de sécurité, consultez la page Regulatory Compliance (Conformité à la réglementation) à l'adresse dell.com/regulatory\_compliance.

#### Procédure

- 1 Branchez le câble du microphone sur le connecteur du module de microphone.
- 2 Alignez le module de microphone avec son logement sur le cadre de l'écran et faites glisser le module de microphone dans ce logement.
- 3 Alignez le trou de vis situé sur le support du module de microphone avec celui du cadre d'écran.
- 4 Remettez en place la vis qui fixe le support du module de microphone au cadre de l'écran.

## Étapes finales

- 1 Suivez les instructions de l'[étape 6](#page-67-0) à l'[étape 8](#page-67-1) de la section [« Remise en place du](#page-67-2)  [panneau d'écran » à la page 68](#page-67-2).
- 2 Suivez les instructions de l'[étape 1](#page-60-0) à l'[étape 3](#page-60-1) de la section [« Remise en place de la](#page-60-2)  [carte système » à la page 61.](#page-60-2)
- 3 Remettez en place le dissipateur de chaleur du processeur. Voir [« Remise en place](#page-53-0)  [du dissipateur de chaleur du processeur » à la page 54](#page-53-0).
- 4 Réinstallez le ventilateur. Voir [« Remise en place du ventilateur » à la page 48.](#page-47-0)
- 5 Remettez en place la protection de la carte système. Voir [« Remise en place de la](#page-37-0)  [protection de la carte système » à la page 38](#page-37-0).
- 6 Réinstallez la carte tactile. Voir [« Remise en place de la carte tactile » à la page 32](#page-31-0).
- 7 Remettez en place la carte convertisseur. Voir [« Remise en place de la carte](#page-28-0)  [convertisseur » à la page 29.](#page-28-0)
- 8 Suivez les instructions de l'[étape 3](#page-23-0) à l'[étape 5](#page-23-1) de la section [« Remise en place du](#page-23-2)  [disque dur » à la page 24.](#page-23-2)
- 9 Suivez les instructions de l'[étape 4](#page-26-0) à l'[étape 6](#page-26-1) de la section [« Remise en place du](#page-26-2)  [lecteur optique » à la page 27.](#page-26-2)
- 10 Remettez en place le capot arrière. Voir [« Remise en place du capot arrière »](#page-19-0)  [à la page 20.](#page-19-0)
- 11 Remettez en place le socle. Voir [« Remise en place du socle » à la page 18](#page-17-0).
- 12 Réinstallez le cache du socle. Voir [« Remise en place du cache du socle » à la page 16](#page-15-0).
- 13 Suivez les instructions de la section [« Après une intervention à l'intérieur de](#page-10-0)  [l'ordinateur » à la page 11](#page-10-0).

## Retrait des modules d'antenne

AVERTISSEMENT : Avant d'ouvrir votre ordinateur, prenez connaissance des consignes de sécurité fournies avec l'ordinateur et suivez les instructions indiquées à la section [« Avant de commencer » à la page 9](#page-8-0). Après une intervention à l'intérieur de l'ordinateur, suivez les instructions indiquées à la section [« Après une intervention](#page-10-0)  [à l'intérieur de l'ordinateur » à la page 11.](#page-10-0) Pour plus d'informations sur les pratiques d'excellence en matière de sécurité, consultez la page Regulatory Compliance (Conformité à la réglementation) à l'adresse dell.com/regulatory\_compliance.

## Étapes préliminaires

- 1 Retirez le cache du socle. Voir [« Retrait du cache du socle » à la page 15](#page-14-0).
- 2 Retirez le socle. Voir [« Retrait du socle » à la page 17.](#page-16-0)
- 3 Retirez le capot arrière. Voir [« Retrait du capot arrière » à la page 19](#page-18-0).
- 4 Suivez les instructions de l'[étape 1](#page-24-0) à l'[étape 3](#page-24-1) de la section [« Retrait du lecteur](#page-24-2)  [optique » à la page 25](#page-24-2).
- 5 Suivez les instructions de l'[étape 1](#page-21-0) à l'[étape 3](#page-21-1) de la section [« Retrait du disque dur »](#page-20-0)  [à la page 21](#page-20-0).
- 6 Retirez la carte convertisseur. Voir [« Retrait de la carte convertisseur » à la page 28](#page-27-0).
- 7 Retirez la carte tactile. Voir [« Retrait de la carte de l'écran tactile » à la page 30](#page-29-0).
- 8 Retirez la protection de la carte système. Voir « Retrait de la protection de la carte [système » à la page 37.](#page-36-0)
- 9 Retirez le ventilateur. Voir [« Retrait du ventilateur » à la page 47](#page-46-0).
- 10 Retirez le dissipateur de chaleur du processeur. Voir [« Retrait du dissipateur de](#page-51-0)  [chaleur du processeur » à la page 52](#page-51-0).
- 11 Suivez les instructions de l'[étape 1](#page-59-0) à l'[étape 3](#page-59-1) de la section [« Retrait de la carte](#page-58-0)  [système » à la page 59.](#page-58-0)
- 12 Suivez les instructions de l'[étape 1](#page-63-0) à l'[étape 4](#page-63-1) de la section [« Retrait du panneau](#page-62-0)  [d'écran » à la page 63](#page-62-0).

### Procédure

- 1 Placez le châssis sur une surface propre.
- 2 Notez l'emplacement des modules d'antenne sur le châssis et retirez-les du châssis.
- 3 Notez l'acheminement des câbles d'antenne et retirer-les de leurs guides d'acheminement.
- 4 Soulevez les modules d'antenne et leurs câbles pour les retirer du châssis.

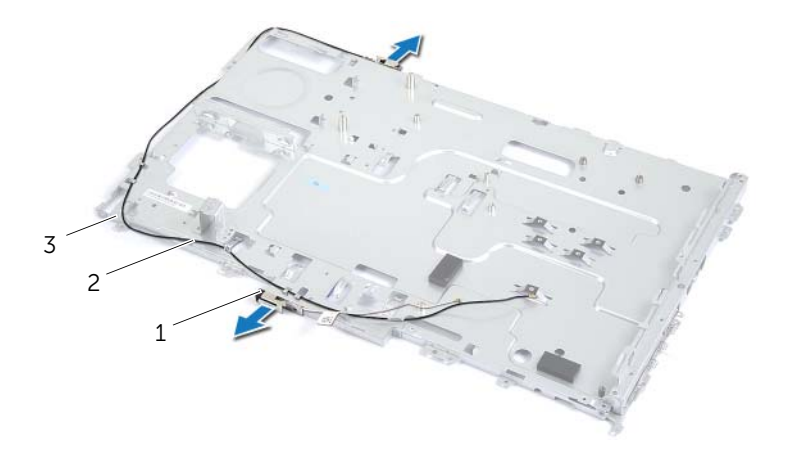

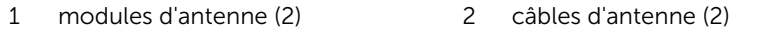

3 châssis

## Remise en place des modules d'antenne

AVERTISSEMENT : Avant d'ouvrir votre ordinateur, prenez connaissance des consignes de sécurité fournies avec l'ordinateur et suivez les instructions indiquées à la section [« Avant de commencer » à la page 9.](#page-8-0) Après une intervention à l'intérieur de l'ordinateur, suivez les instructions indiquées à la section [« Après une intervention](#page-10-0)  [à l'intérieur de l'ordinateur » à la page 11](#page-10-0). Pour plus d'informations sur les pratiques d'excellence en matière de sécurité, consultez la page Regulatory Compliance (Conformité à la réglementation) à l'adresse dell.com/regulatory\_compliance.

#### Procédure

- 1 Faites passer les câbles d'antenne par les quides situés sur le châssis.
- 2 Collez les modules d'antenne au châssis.

## Étapes finales

- 1 Suivez les instructions de l'[étape 6](#page-67-0) à l'[étape 8](#page-67-1) de la section [« Remise en place du](#page-67-2)  [panneau d'écran » à la page 68](#page-67-2).
- 2 Suivez les instructions de l'[étape 1](#page-60-0) à l'[étape 3](#page-60-1) de la section [« Remise en place de la](#page-60-2)  [carte système » à la page 61.](#page-60-2)
- 3 Remettez en place le dissipateur de chaleur du processeur. Voir [« Remise en place](#page-53-0)  [du dissipateur de chaleur du processeur » à la page 54](#page-53-0).
- 4 Réinstallez le ventilateur. Voir [« Remise en place du ventilateur » à la page 48.](#page-47-0)
- 5 Remettez en place la protection de la carte système. Voir [« Remise en place de la](#page-37-0)  [protection de la carte système » à la page 38](#page-37-0).
- 6 Réinstallez la carte tactile. Voir [« Remise en place de la carte tactile » à la page 32](#page-31-0).
- 7 Remettez en place la carte convertisseur. Voir [« Remise en place de la carte](#page-28-0)  [convertisseur » à la page 29.](#page-28-0)
- 8 Suivez les instructions de l'[étape 3](#page-23-0) à l'[étape 5](#page-23-1) de la section [« Remise en place du](#page-23-2)  [disque dur » à la page 24.](#page-23-2)
- 9 Suivez les instructions de l'[étape 4](#page-26-0) à l'[étape 6](#page-26-1) de la section [« Remise en place du](#page-26-2)  [lecteur optique » à la page 27.](#page-26-2)
- 10 Remettez en place le capot arrière. Voir [« Remise en place du capot arrière »](#page-19-0)  [à la page 20.](#page-19-0)
- 11 Remettez en place le socle. Voir [« Remise en place du socle » à la page 18](#page-17-0).
- 12 Réinstallez le cache du socle. Voir « Remise en place du cache du socle » [à la page 16](#page-15-0).
- 13 Suivez les instructions de la section « Après une intervention à l'intérieur de [l'ordinateur » à la page 11](#page-10-0).

## Retrait du cadre d'écran

AVERTISSEMENT : Avant d'ouvrir votre ordinateur, prenez connaissance des consignes de sécurité fournies avec l'ordinateur et suivez les instructions indiquées à la section [« Avant de commencer » à la page 9.](#page-8-0) Après une intervention à l'intérieur de l'ordinateur, suivez les instructions indiquées à la section [« Après une intervention](#page-10-0)  [à l'intérieur de l'ordinateur » à la page 11](#page-10-0). Pour plus d'informations sur les pratiques d'excellence en matière de sécurité, consultez la page Regulatory Compliance (Conformité à la réglementation) à l'adresse dell.com/regulatory\_compliance.

### Étapes préliminaires

- 1 Retirez le cache du socle. Voir [« Retrait du cache du socle » à la page 15](#page-14-0).
- 2 Retirez le socle. Voir [« Retrait du socle » à la page 17.](#page-16-0)
- 3 Retirez le capot arrière. Voir [« Retrait du capot arrière » à la page 19](#page-18-0).
- 4 Suivez les instructions de l'[étape 1](#page-24-0) à l'[étape 3](#page-24-1) de la section [« Retrait du lecteur](#page-24-2)  [optique » à la page 25](#page-24-2).
- 5 Suivez les instructions de l'[étape 1](#page-21-0) à l'[étape 3](#page-21-1) de la section [« Retrait du disque dur »](#page-20-0)  [à la page 21](#page-20-0).
- 6 Retirez la carte convertisseur. Voir [« Retrait de la carte convertisseur » à la page 28](#page-27-0).
- 7 Retirez la carte tactile. Voir [« Retrait de la carte de l'écran tactile » à la page 30](#page-29-0).
- 8 Retirez la protection de la carte système. Voir « Retrait de la protection de la carte [système » à la page 37.](#page-36-0)
- 9 Retirez le ventilateur. Voir [« Retrait du ventilateur » à la page 47](#page-46-0).
- 10 Retirez l'ensemble bouton d'alimentation. Voir [« Retrait de l'ensemble bouton](#page-48-0)  [d'alimentation » à la page 49](#page-48-0).
- 11 Retirez le dissipateur de chaleur du processeur. Voir [« Retrait du dissipateur de](#page-51-0)  [chaleur du processeur » à la page 52](#page-51-0).
- 12 Suivez les instructions de l'[étape 1](#page-59-0) à l'[étape 3](#page-59-1) de la section [« Retrait de la carte](#page-58-0)  [système » à la page 59.](#page-58-0)
- 13 Suivez les instructions de l'[étape 1](#page-63-0) à l'[étape 9](#page-65-0) de la section « Retrait du panneau [d'écran » à la page 63](#page-62-0).
- 14 Retirez le module caméra. Voir [« Retrait du module de caméra » à la page 70.](#page-69-0)
- 15 Retirez le module microphone. Voir [« Retrait du module de microphone »](#page-72-0)  [à la page 73.](#page-72-0)

### Procédure

Déposez le cadre d'écran.

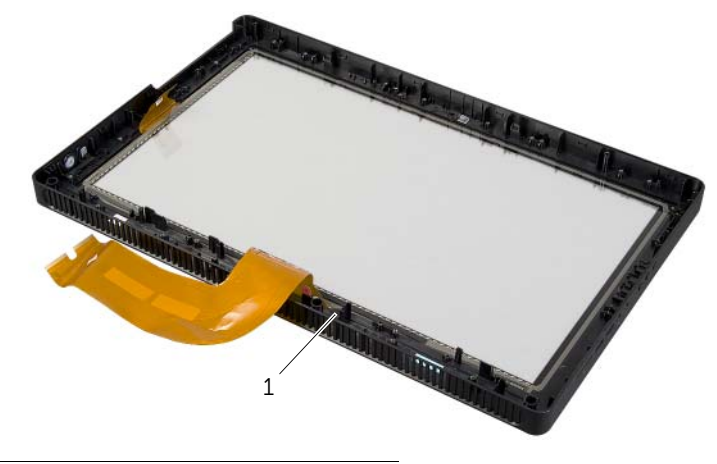

1 cadre d'écran

## Remise en place du cadre d'écran

AVERTISSEMENT : Avant d'ouvrir votre ordinateur, prenez connaissance des consignes de sécurité fournies avec l'ordinateur et suivez les instructions indiquées à la section [« Avant de commencer » à la page 9.](#page-8-0) Après une intervention à l'intérieur de l'ordinateur, suivez les instructions indiquées à la section [« Après une intervention](#page-10-0)  [à l'intérieur de l'ordinateur » à la page 11](#page-10-0). Pour plus d'informations sur les pratiques d'excellence en matière de sécurité, consultez la page Regulatory Compliance (Conformité à la réglementation) à l'adresse dell.com/regulatory\_compliance.

#### Procédure

Placez le cadre de l'écran sur une surface propre.

## Étapes finales

- 1 Réinstallez le module microphone. Voir [« Remise en place du module de](#page-74-0)  [microphone » à la page 75.](#page-74-0)
- 2 Réinstallez le module caméra. Voir [« Remise en place du module de caméra »](#page-71-0)  [à la page 72.](#page-71-0)
- 3 Suivez les instructions de l'[étape 3](#page-67-3) à l'[étape 8](#page-67-1) de la section [« Remise en place du](#page-67-2)  [panneau d'écran » à la page 68](#page-67-2).
- 4 Suivez les instructions de l'[étape 1](#page-60-0) à l'[étape 3](#page-60-1) de la section [« Remise en place de la](#page-60-2)  [carte système » à la page 61.](#page-60-2)
- 5 Remettez en place le dissipateur de chaleur du processeur. Voir « Remise en place [du dissipateur de chaleur du processeur » à la page 54](#page-53-0).
- 6 Réinstallez l'ensemble bouton d'alimentation. Voir [« Remise en place de l'ensemble](#page-50-0)  [bouton d'alimentation » à la page 51.](#page-50-0)
- 7 Réinstallez le ventilateur. Voir [« Remise en place du ventilateur » à la page 48.](#page-47-0)
- 8 Remettez en place la protection de la carte système. Voir « Remise en place de la [protection de la carte système » à la page 38](#page-37-0).
- 9 Réinstallez la carte tactile. Voir [« Remise en place de la carte tactile » à la page 32](#page-31-0).
- 10 Remettez en place la carte convertisseur. Voir [« Remise en place de la carte](#page-28-0)  [convertisseur » à la page 29.](#page-28-0)
- 11 Suivez les instructions de l'[étape 3](#page-23-0) à l'[étape 5](#page-23-1) de la section [« Remise en place du](#page-23-2)  [disque dur » à la page 24.](#page-23-2)
- 12 Suivez les instructions de l'[étape 4](#page-26-0) à l'[étape 6](#page-26-1) de la section [« Remise en place du](#page-26-2)  [lecteur optique » à la page 27.](#page-26-2)
- 13 Remettez en place le capot arrière. Voir « Remise en place du capot arrière » [à la page 20.](#page-19-0)
- 14 Remettez en place le socle. Voir [« Remise en place du socle » à la page 18](#page-17-0).
- 15 Réinstallez le cache du socle. Voir [« Remise en place du cache du socle » à la page 16](#page-15-0).
- 16 Suivez les instructions de la section [« Après une intervention à l'intérieur de](#page-10-0)  [l'ordinateur » à la page 11](#page-10-0).

### Présentation générale

Utilisez l'utilitaire de configuration du système pour :

- Obtenir des informations sur le matériel installé sur l'ordinateur (quantité de RAM, taille du disque dur, etc.)
- Modifier les informations de configuration du système
- Modifier ou définir des options définissables par l'utilisateur, telles que le mot de passe, le type de disque dur installé, l'activation ou la désactivation des périphériques de base, etc.

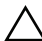

 $\triangle$  PRÉCAUTION : à moins que vous ne soyez un utilisateur averti, ne modifiez pas les paramètres du programme de configuration du système. Certaines modifications peuvent empêcher l'ordinateur de fonctionner correctement.

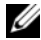

**EXEMARQUE**: Avant de modifier la configuration du système, notez les informations affichées sur l'écran de configuration du système afin de pouvoir vous y référer ultérieurement.

### <span id="page-81-0"></span>Accès au programme de configuration du système

- 1 Mettez l'ordinateur sous tension (ou redémarrez-le).
- 2 Au cours de l'autotest de mise sous tension (POST), lorsque le logo DELL s'affiche, guettez l'invite F2 et appuyez immédiatement sur <F2>.

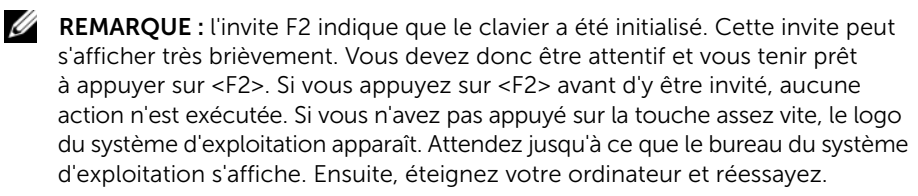

# Écrans de configuration du système

L'écran de configuration du système affiche les informations de configuration en cours ou modifiables. Les informations à l'écran s'affichent dans trois zones : Setup item (Élément de configuration), Help screen (Écran d'aide) actif et Key functions (Touches de fonction).

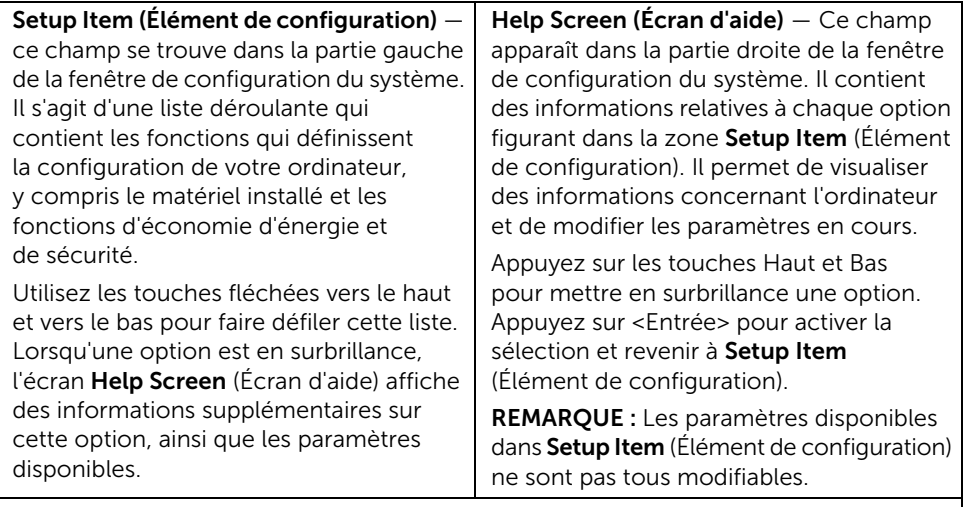

Key Functions (Touches de fonction)  $-$  ce champ se trouve sous le champ Help Screen (Écran d'aide). Il répertorie les touches disponibles et leur fonction dans le champ actif de configuration du système.

### <span id="page-82-0"></span>Options du programme de configuration du système

REMARQUE : Selon l'ordinateur et les périphériques installés, les éléments qui apparaissent dans cette section peuvent être différents.

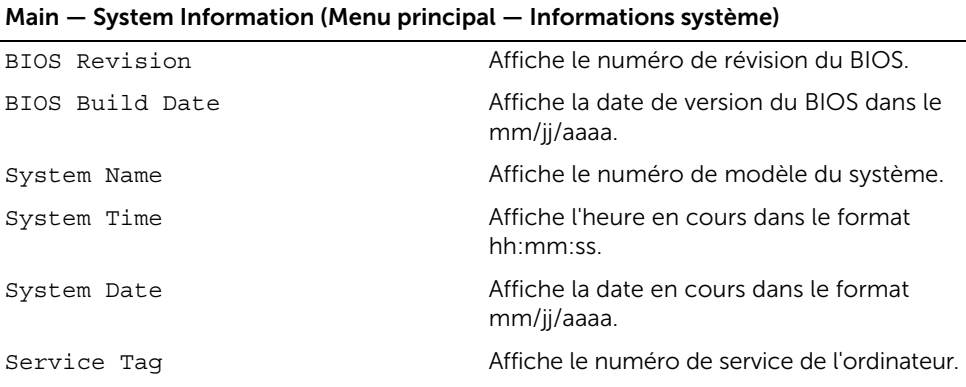

#### Main — System Information (Menu principal — Informations système) (Suite)

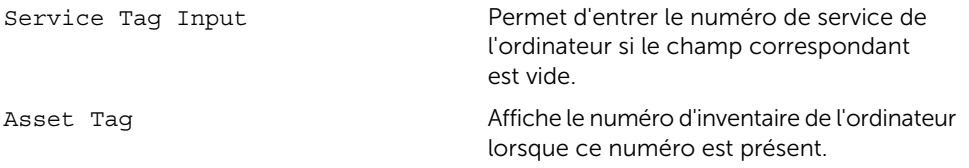

#### Main — Processor Information (Menu principal — Informations sur le processeur

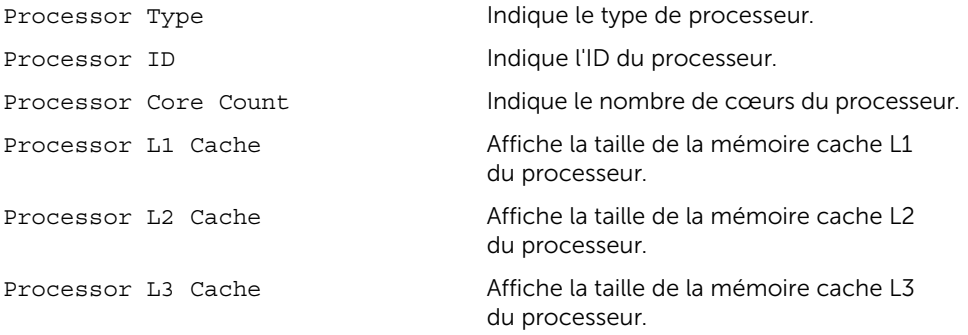

#### Main — Memory Information (Menu principal — Informations sur la mémoire)

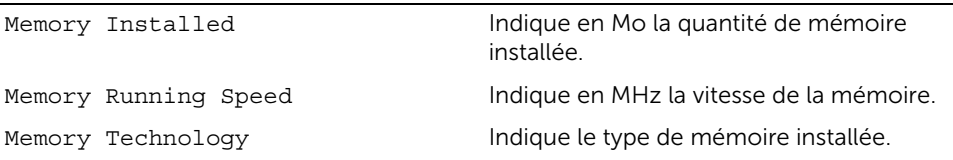

#### Main — SATA Information (Menu principal — Informations SATA)

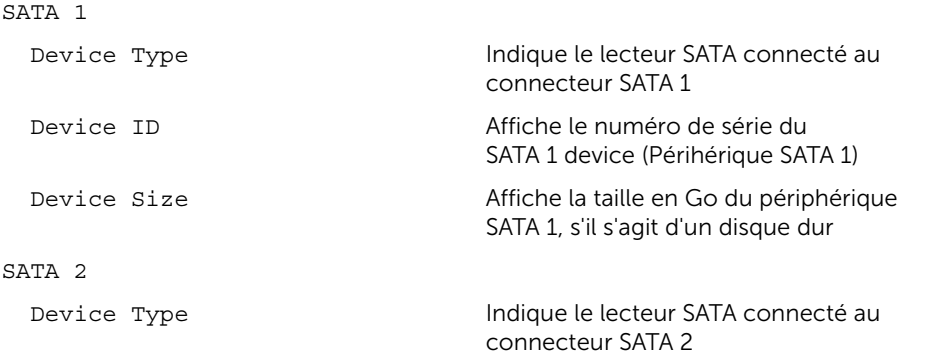

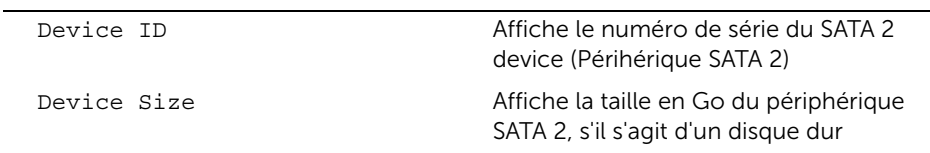

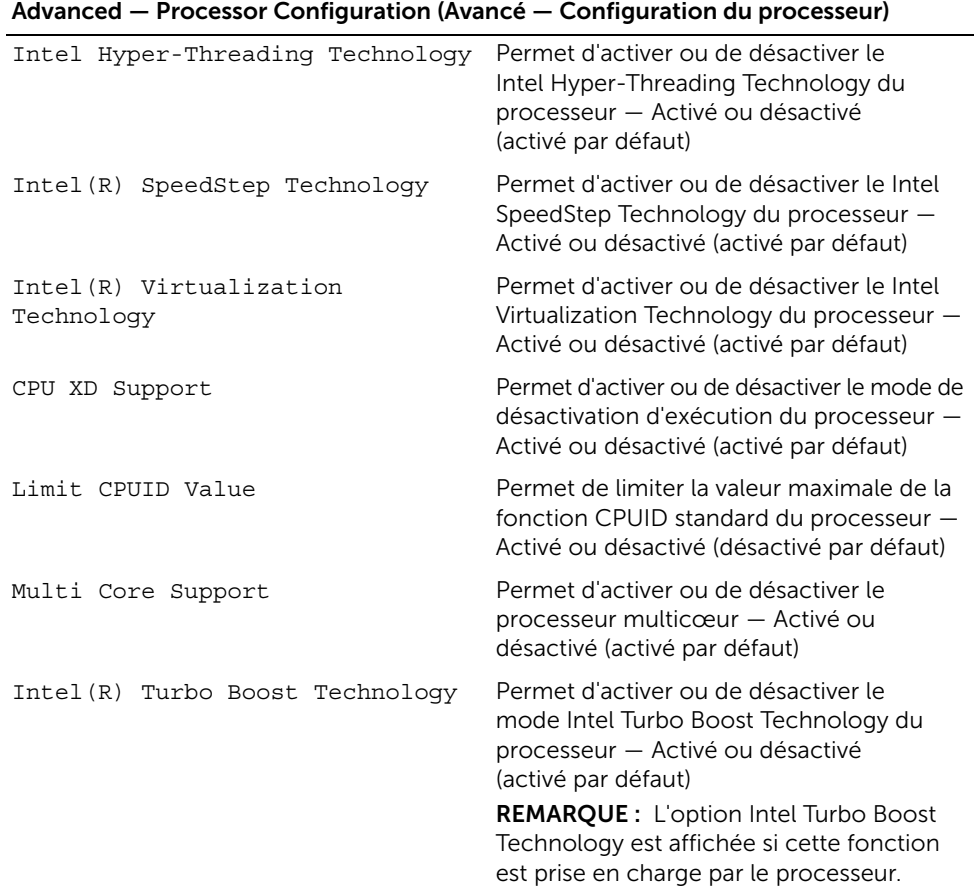

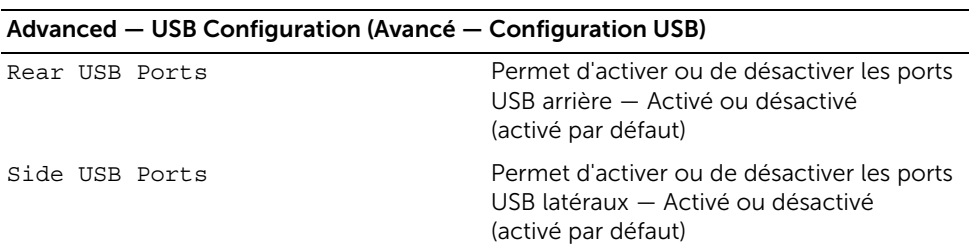

#### Advanced — Onboard Device Configuration (Avancé — Configuration du périphérique intégré)

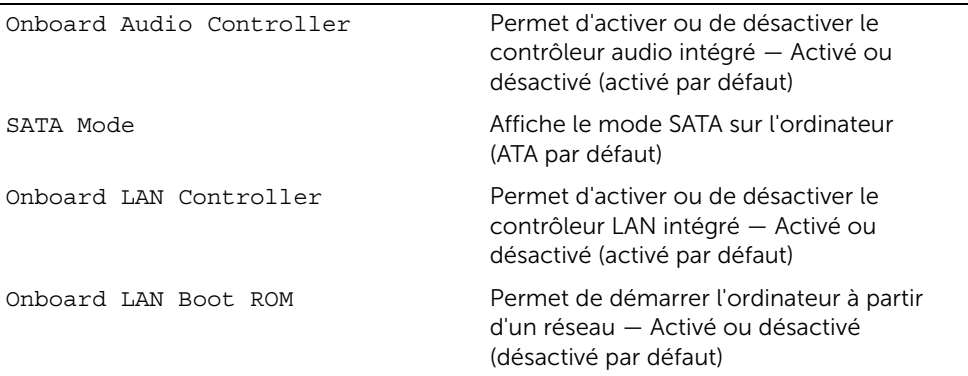

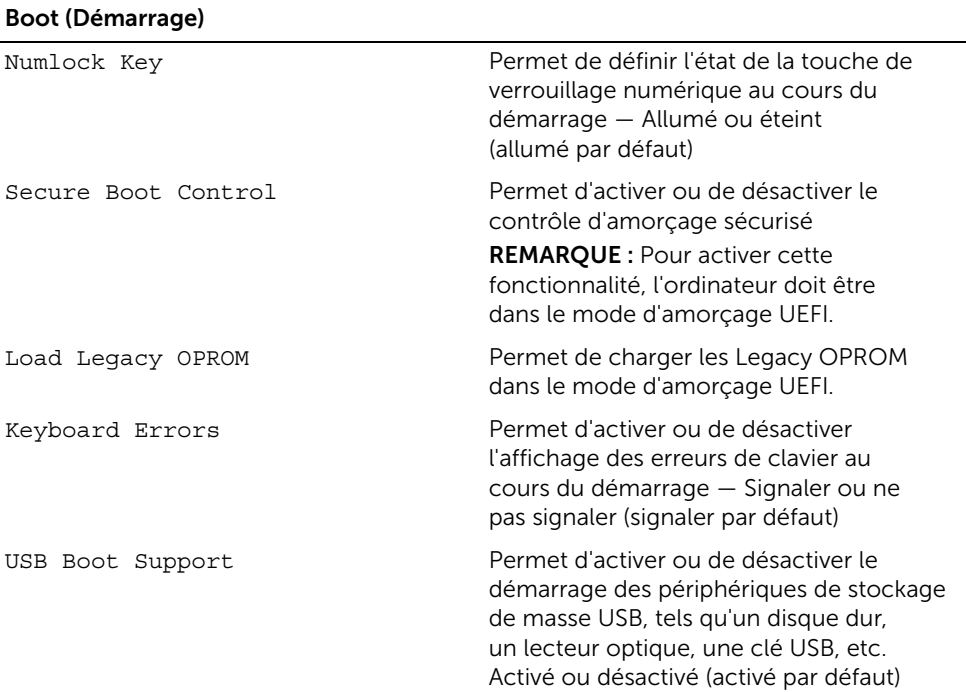

#### Boot (Démarrage) (Suite)

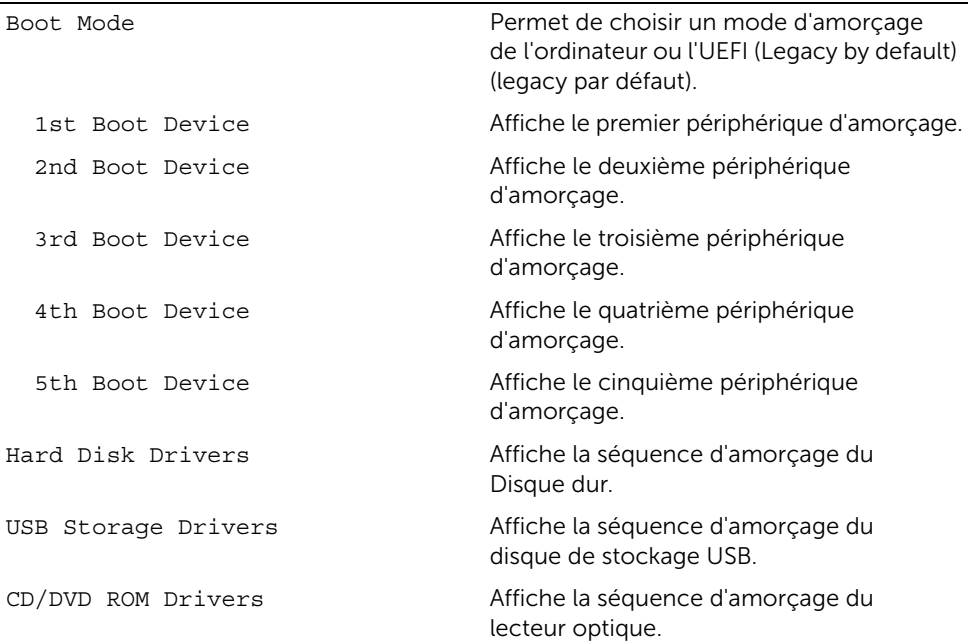

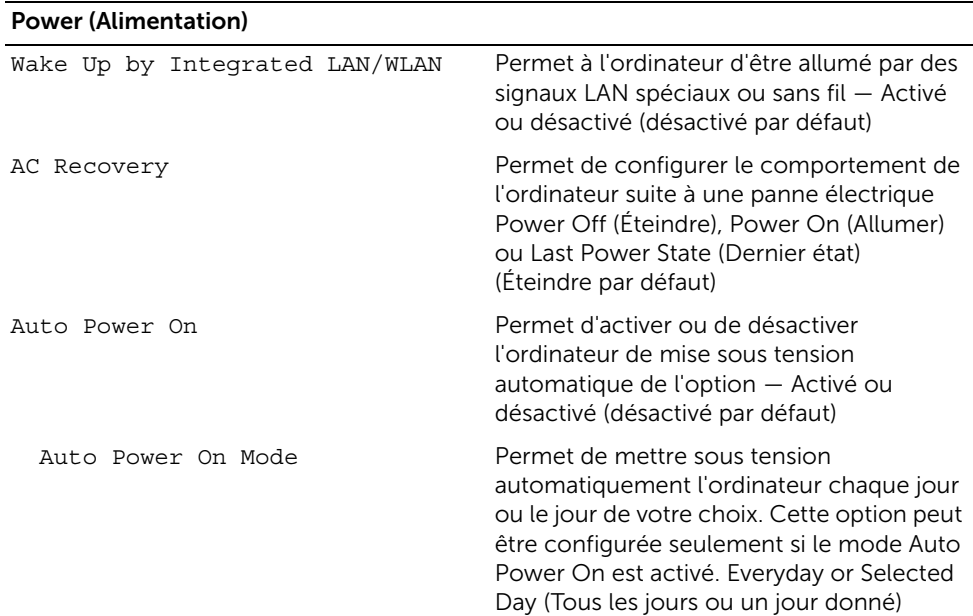

(Un jour donné par défaut)

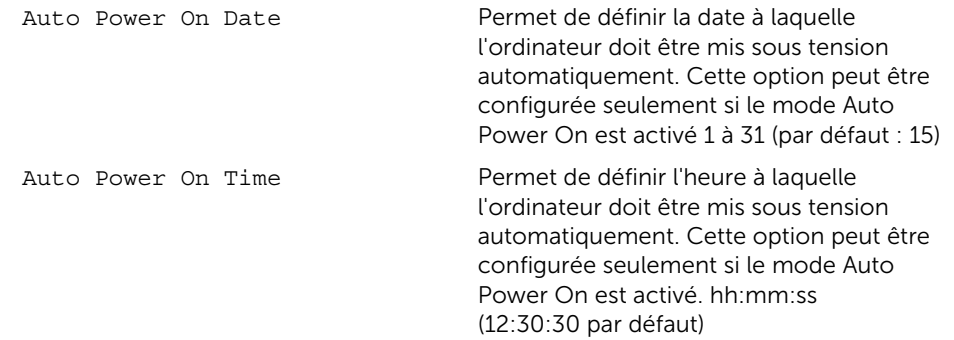

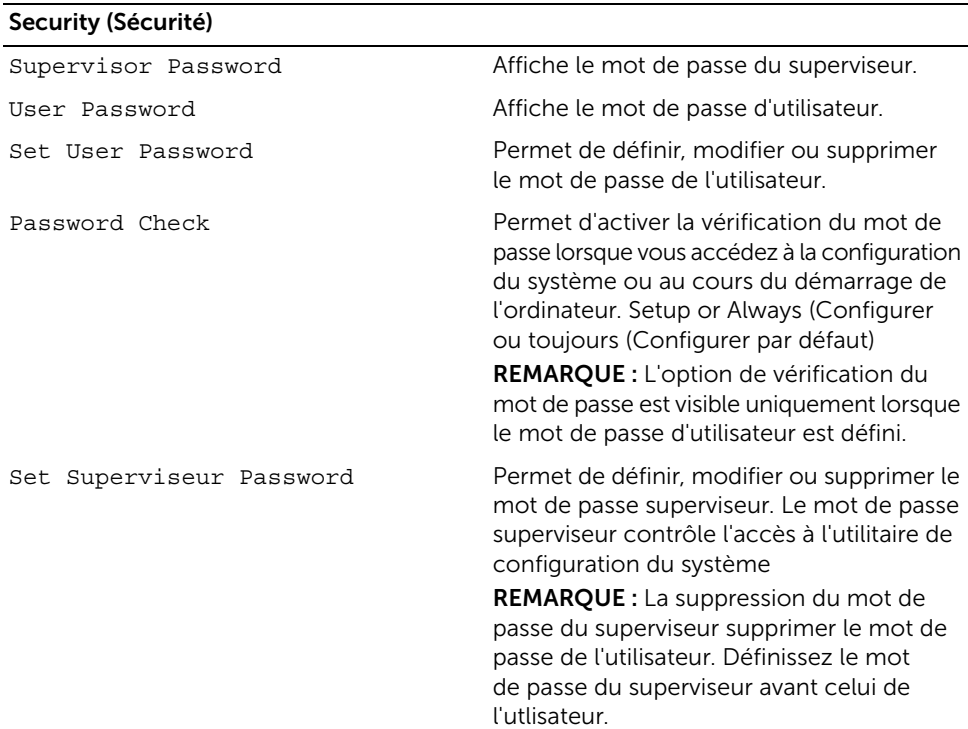

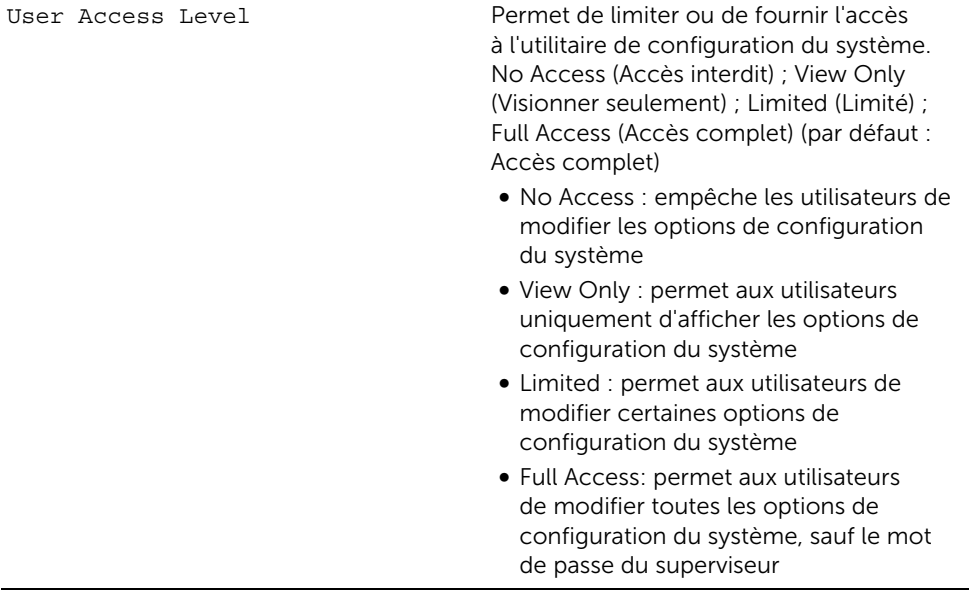

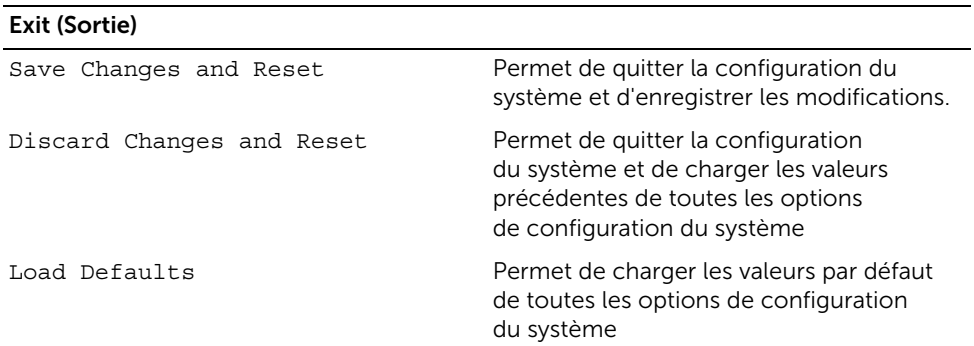

## Séquence d'amorçage

Cette fonction permet de modifier la séquence de démarrage des périphériques.

#### Boot Options (Options d'amorçage)

- USB Floppy Device (Disquette USB) L'ordinateur tente de démarrer à partir du lecteur de disquette USB. Si aucun système d'exploitation n'est installé sur le disque dur, l'ordinateur génère un message d'erreur.
- Internal HDD Devices (Disque dur IDE intégré) L'ordinateur tente de démarrer à partir du disque dur principal. Si aucun système d'exploitation n'est installé sur le disque dur, l'ordinateur génère un message d'erreur.
- USB Storage Device (Périphérique de stockage USB) Insérez le périphérique mémoire dans un port USB et redémarrez l'ordinateur. Lorsque le message F12 Boot Options (F12 Options d'amorçage) s'affiche en bas à droite de l'écran, appuyez sur <F12>. Le BIOS détecte le périphérique et ajoute l'option Flash USB au menu d'amorçage.
- Internal ODD Devices (Disque dur IDE intégré) L'ordinateur tente de démarrer à partir du disque dur principal. Si aucun disque ne se trouve dans le lecteur ou si le disque n'est pas amorçable, l'ordinateur génère un message d'erreur.

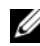

REMARQUE : Pour démarrer sur un périphérique USB, celui-ci doit être amorçable. Pour vérifier que tel est bien le cas, consultez la documentation du périphérique.

• Onboard NIC Device (Périphérique NIC intégré)  $-$  L'ordinateur tente de démarrer depuis le réseau. Si aucun système d'exploitation ne se trouve sur le réseau, l'ordinateur génère un message d'erreur.

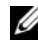

**REMARQUE :** Pour démarrer à partir du réseau, l'option Onboard LAN boot ROM (ROM de démarrage réseau) doit être activée dans la configuration du système. Voir [« Options du programme de configuration du système »](#page-82-0)  [à la page 83.](#page-82-0)

#### Modification de la séquence d'amorçage pour le démarrage en cours

Vous pouvez utiliser cette fonction pour modifier la séquence d'amorçage actuelle, afin de démarrer à partir du lecteur optique et exécuter Dell Diagnostics sur le disque contenant les *pilotes et utilitaires*, par exemple. La précédente séquence d'amorçage sera rétablie au prochain démarrage.

- 1 Si vous démarrez à partir d'un périphérique USB, connectez-le à un port USB.
- 2 Mettez l'ordinateur sous tension (ou redémarrez-le)
- 3 Lorsque le message F2 Setup, F12 Boot Options (F2 Configuration, F12 Options d'amorçage) s'affiche dans le coin inférieur droit de l'écran, appuyez sur <F12>.
	- **EXAMPLE :** Si vous n'avez pas appuyé sur la touche assez vite, le logo du système d'exploitation apparaît. Attendez jusqu'à ce que le bureau Microsoft Windows s'affiche. Éteignez ensuite l'ordinateur, puis refaites une tentative.

Le menu Boot Device (Périphérique d'amorçage) s'affiche. Il répertorie tous les périphériques d'amorçage disponibles.

4 Dans ce menu, choisissez le périphérique à partir duquel vous voulez démarrer.

Par exemple, si vous démarrez l'ordinateur à partir d'une clé USB, sélectionnez USB Storage Device (Dispositif de stockage USB) et appuyez sur <Entrée>.

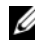

REMARQUE : Pour démarrer sur un périphérique USB, celui-ci doit être amorçable. Pour vérifier que tel est bien le cas, consultez la documentation du périphérique.

#### Modification de la séquence d'amorçage pour tous les prochains redémarrages

- 1 Ouvrez le programme de configuration du système. Voir [« Accès au programme de](#page-81-0)  [configuration du système » à la page 82](#page-81-0).
- 2 Utilisez les touches fléchées pour mettre en surbrillance l'option de menu Boot (Amorçage), puis appuyez sur <Entrée> pour accéder au menu.

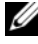

**EXEMARQUE :** Notez la séquence d'amorçage utilisée au cas où vous auriez besoin de la restaurer.

- 3 Appuyez sur les touches fléchées vers le haut et vers le bas pour faire défiler la liste de périphériques.
- 4 Appuyez sur les touches Plus (+) ou Moins (-) pour modifier la priorité d'amorçage des périphériques.

### Effacement des mots de passe oubliés

AVERTISSEMENT : Avant d'ouvrir votre ordinateur, prenez connaissance des consignes de sécurité fournies avec l'ordinateur et suivez les instructions indiquées à la section [« Avant de commencer » à la page 9.](#page-8-0) Après une intervention à l'intérieur de l'ordinateur, suivez les instructions indiquées à la section [« Après une intervention](#page-10-0)  [à l'intérieur de l'ordinateur » à la page 11](#page-10-0). Pour plus d'informations sur les pratiques d'excellence en matière de sécurité, consultez la page Regulatory Compliance (Conformité à la réglementation) à l'adresse dell.com/regulatory\_compliance.

- 1 Retirez le cache du socle. Voir [« Retrait du cache du socle » à la page 15](#page-14-0).
- 2 Retirez le socle. Voir [« Retrait du socle » à la page 17.](#page-16-0)
- 3 Retirez le capot arrière. Voir [« Retrait du capot arrière » à la page 19](#page-18-0).
- 4 Retirez la protection de la carte système. Voir [« Retrait de la protection de la carte](#page-36-0)  [système » à la page 37.](#page-36-0)
- 5 Repérez le cavalier de réinitialisation du mot de passe à 3 broches (PWCLR1) sur la carte système. Voir [« Composants de la carte système » à la page 13](#page-12-0).
- 6 Retirez la fiche du cavalier à 2 broches des broches 2 et 3, puis insérez-la dans les broches 1 et 2.

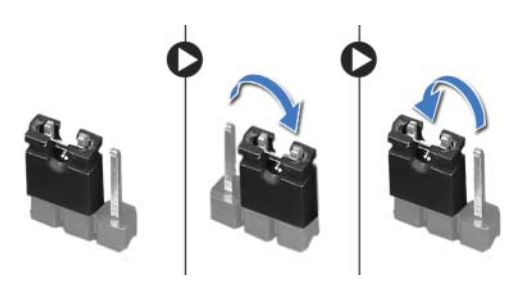

- 7 Attendez environ cinq secondes que le mot de passe s'efface.
- 8 Retirez le cavalier à 2 broches des broches 1 et 2, puis insérez-le dans les broches 2 et 3.
- 9 Remettez en place la protection de la carte système. Voir [« Remise en place de la](#page-37-0)  [protection de la carte système » à la page 38](#page-37-0).
- 10 Remettez en place le capot arrière. Voir [« Remise en place du capot arrière »](#page-19-0)  [à la page 20.](#page-19-0)
- 11 Remettez en place le socle. Voir [« Remise en place du socle » à la page 18](#page-17-0).
- 12 Réinstallez le cache du socle. Voir « Remise en place du cache du socle » [à la page 16](#page-15-0).
- 13 Suivez les instructions de la section [« Après une intervention à l'intérieur de](#page-10-0)  [l'ordinateur » à la page 11](#page-10-0).

### Effacement des paramètres CMOS

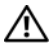

AVERTISSEMENT : Avant d'ouvrir votre ordinateur, prenez connaissance des consignes de sécurité fournies avec l'ordinateur et suivez les instructions indiquées à la section [« Avant de commencer » à la page 9.](#page-8-0) Après une intervention à l'intérieur de l'ordinateur, suivez les instructions indiquées à la section [« Après une intervention](#page-10-0)  [à l'intérieur de l'ordinateur » à la page 11](#page-10-0). Pour plus d'informations sur les pratiques d'excellence en matière de sécurité, consultez la page Regulatory Compliance (Conformité à la réglementation) à l'adresse dell.com/regulatory\_compliance.

AVERTISSEMENT : Avant toute suppression du paramètre CMOS, l'ordinateur doit être déconnecté du secteur.

- 1 Retirez le cache du socle. Voir [« Retrait du cache du socle » à la page 15](#page-14-0).
- 2 Retirez le socle. Voir [« Retrait du socle » à la page 17.](#page-16-0)
- 3 Retirez le capot arrière. Voir [« Retrait du capot arrière » à la page 19](#page-18-0).
- 4 Retirez la protection de la carte système. Voir [« Retrait de la protection de la carte](#page-36-0)  [système » à la page 37.](#page-36-0)
- 5 Repérez le cavalier de réinitialisation CMOS à 3 broches (CMOCL1) sur la carte système. Voir [« Composants de la carte système » à la page 13](#page-12-0).
- 6 Retirez la fiche du cavalier à 2 broches des broches 2 et 3, puis insérez-la dans les broches 1 et 2.

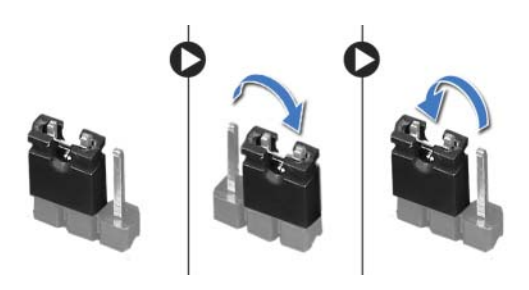

- 7 Attendez environ cinq secondes pour effacer les paramètres CMOS.
- 8 Retirez le cavalier à 2 broches des broches 1 et 2, puis insérez-le dans les broches 2 et 3.
- 9 Remettez en place la protection de la carte système. Voir [« Remise en place de la](#page-37-0)  [protection de la carte système » à la page 38](#page-37-0).
- 10 Remettez en place le capot arrière. Voir [« Remise en place du capot arrière »](#page-19-0)  [à la page 20.](#page-19-0)
- 11 Remettez en place le socle. Voir [« Remise en place du socle » à la page 18](#page-17-0).
- 12 Réinstallez le cache du socle. Voir « Remise en place du cache du socle » [à la page 16](#page-15-0).
- 13 Suivez les instructions de la section [« Après une intervention à l'intérieur de](#page-10-0)  [l'ordinateur » à la page 11](#page-10-0).

# Flashage du BIOS

Le flashage du BIOS peut être nécessaire si une nouvelle version est disponible ou lors du remplacement de la carte système. Pour flasher le BIOS :

- 1 Allumez l'ordinateur.
- 2 Allez sur le site dell.com/support.
- 3 Si vous disposez du numéro de service de votre ordinateur, entrez ce numéro et cliquez sur Submit (Envoyer).

Si vous ne disposez pas de ce numéro, cliquez sur Detect Service Tag (Détecter le numéro de service) pour permettre la détection automatique du numéro de service de votre ordinateur.

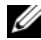

REMARQUE : S'il s'avère impossible de détecter automatiquement le numéro de service, sélectionnez votre produit dans les catégories de produits.

- 4 Cliquez sur View Drivers and Downloads (Pilotes et téléchargements).
- 5 Dans la liste déroulante Operating System (Système d'exploitation), sélectionnez le système d'exploitation installé sur votre ordinateur.
- 6 Cliquez sur BIOS.
- 7 Cliquez sur Download File (Télécharger le fichier) pour télécharger la dernière version du BIOS de votre ordinateur.
- 8 Dans la page suivante, sélectionnez Single-file download (Télécharger un seul fichier) et cliquez sur **Continue** (Continuer).
- 9 Enregistrez le fichier et, lorsque le téléchargement est terminé, allez dans le dossier où vous avez enregistré le fichier de mise à jour du BIOS.
- 10 Cliquez deux fois sur ce fichier et laissez-vous guider par les instructions qui s'affichent.